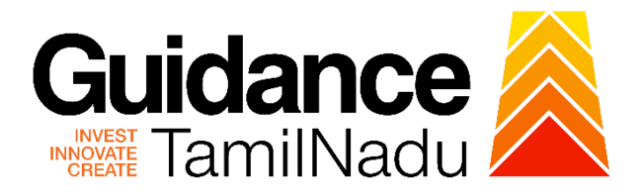

# **TAMIL NADU SINGLE WINDOW PORTAL**

# **APPLICANT MANUAL**

**Licence to Sell, Stock or Exhibit or offer for Sale or Distribute Restricted Allopathic Drugs**

**Food Safety and Drug Administration**

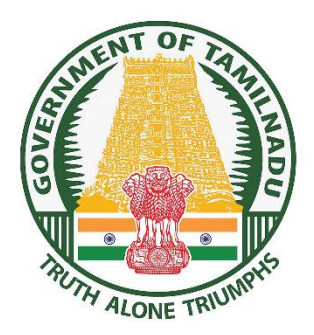

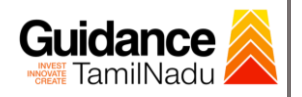

**D** 

TNSWP - Licence to Sell, Stock or Exhibit or offer for Sale or Distribute Restricted Allopathic Drugs

# **Table of Contents**

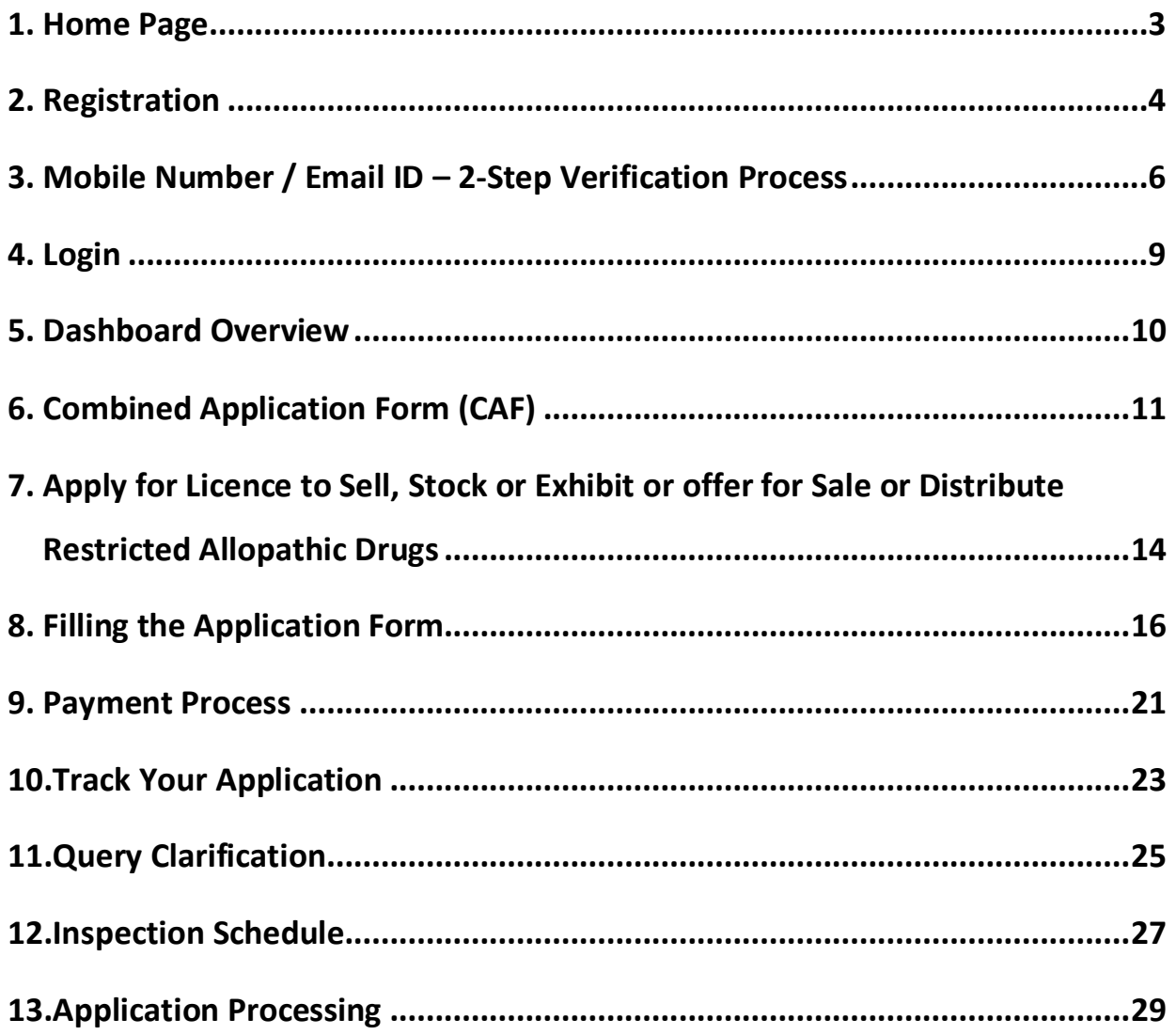

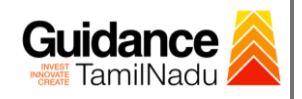

# <span id="page-2-0"></span>**1. Home Page**

- 1) The journey of the new applicant starts with Tamil Nadu Single Window Portal (TNSWP) homepage that can be accessed through **[https://tnswp.com](https://tnswp.com/)** website wherein it gives various information's, useful links, and functionalities about TNSWP.
- **2) Applicant can reach the helpdesk Toll free number – 1800-258- 3878 and Helpdesk Email.**

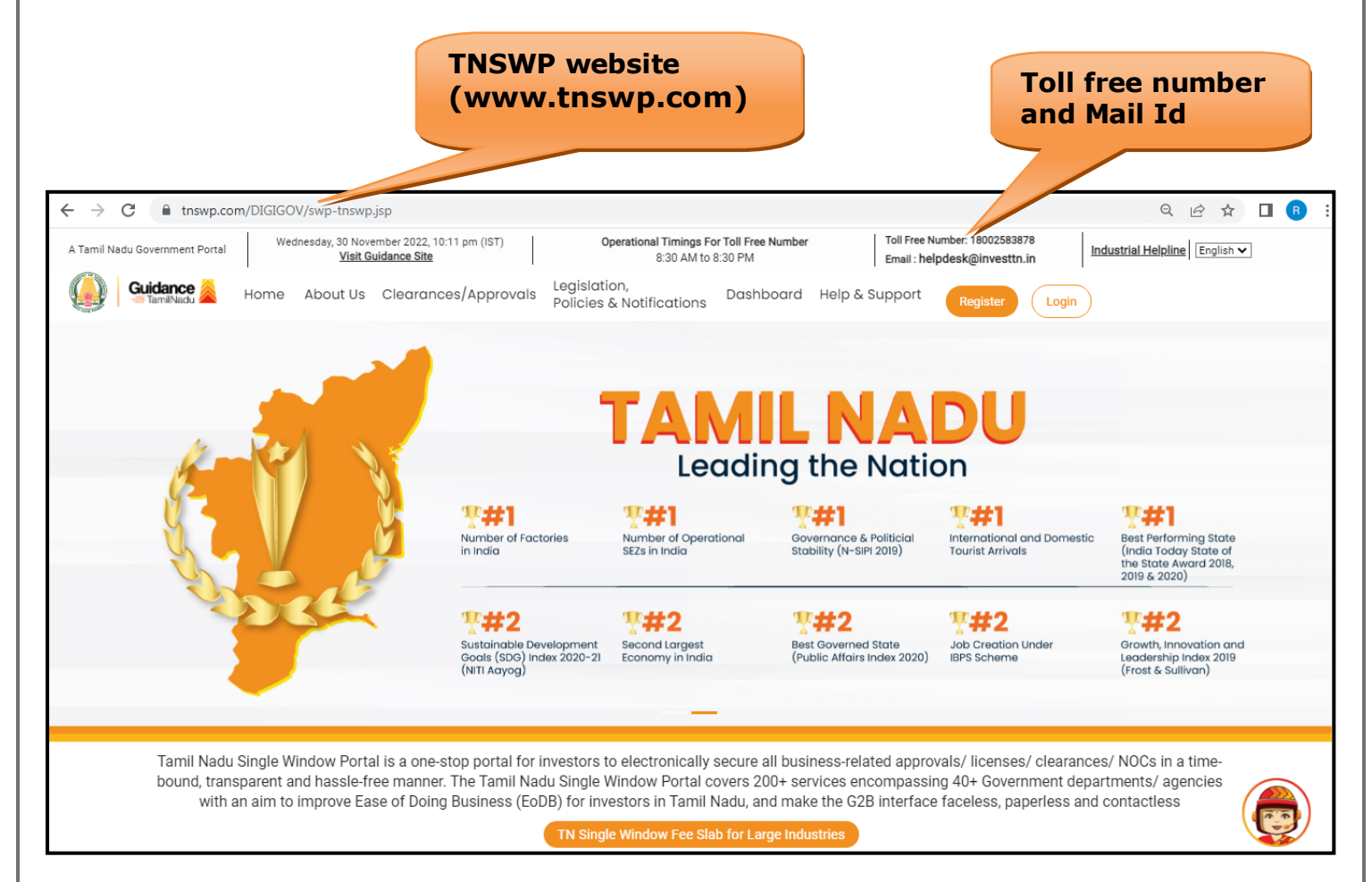

**Figure 1. Single Window Portal Home Page**

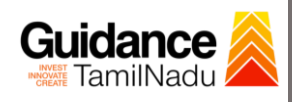

**Register** 

TNSWP – Licence to Sell, Stock or Exhibit or offer for Sale or Distribute Restricted Allopathic Drugs

# <span id="page-3-0"></span>**2. Registration**

To access the TNSWP and to apply for various clearances the applicant must complete the Registration process.

1) Click on **'Register'** button on TNSWP.

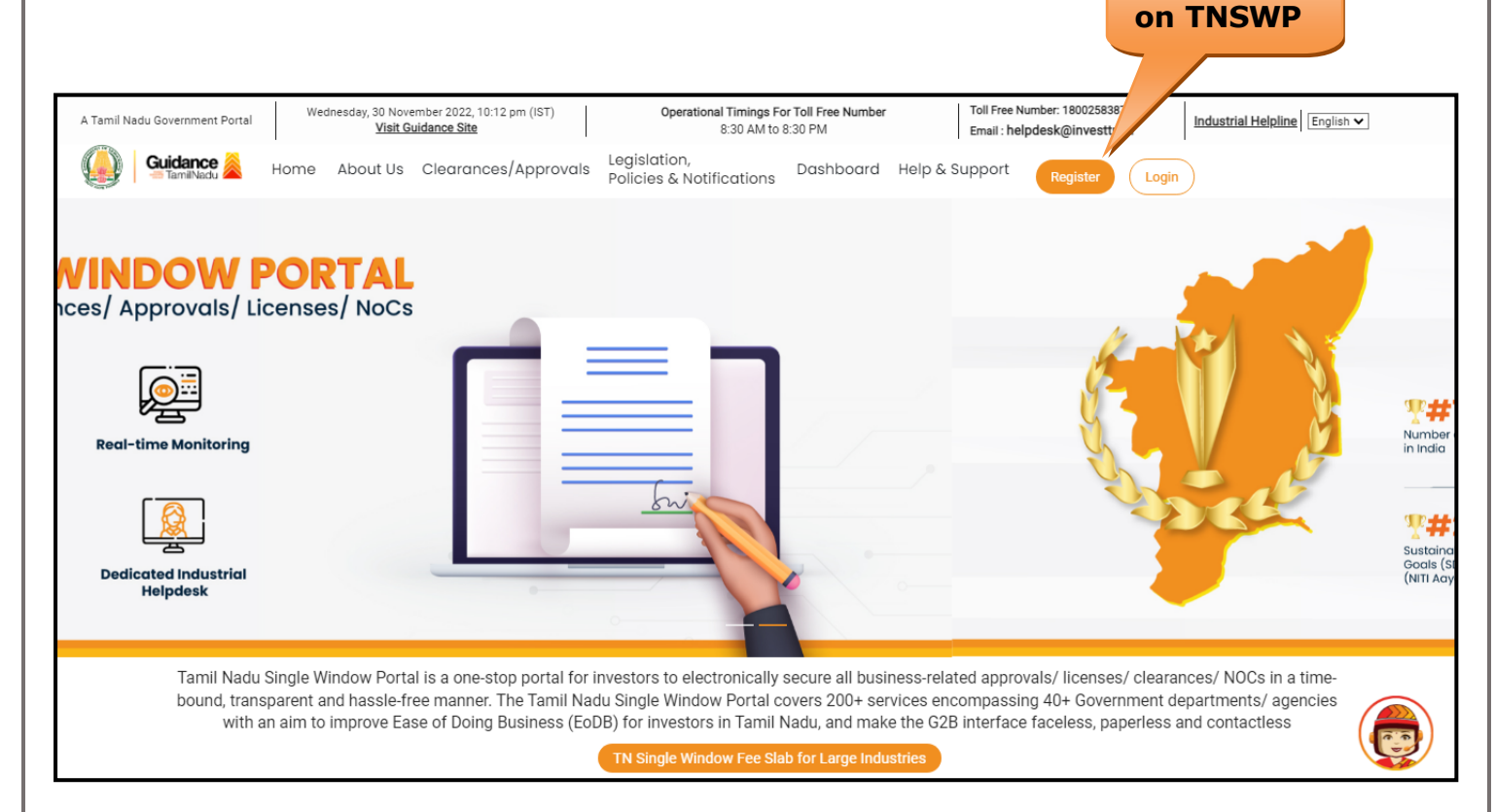

### **Figure 2. Register**

- 2) New Investor Registration page will appear (Refer Figure 3 & 4)
- 3) Select the **'Investor'** option and continue with the Registration process.
- 4) Only for applying Government to Citizen (G2C) fire clearances, click on option **'G2C clearances of Tamil Nadu fire and rescue clearances under the category Individual/Small enterprise'**.
- 5) The information icon  $(i)$  gives a brief description about the fields when the applicant hovers the cursor on these icons.

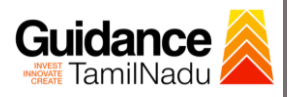

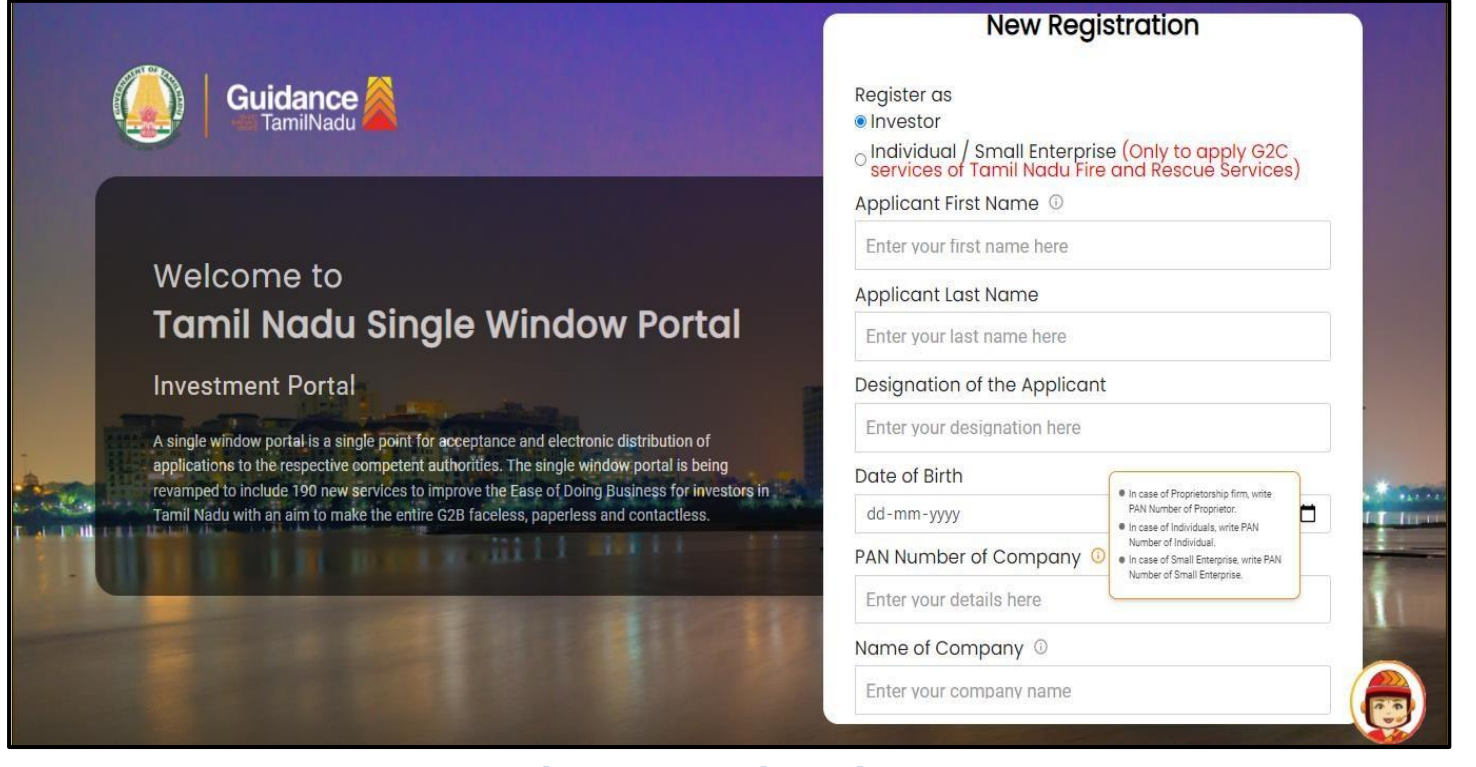

**Figure 3. Registration Form**

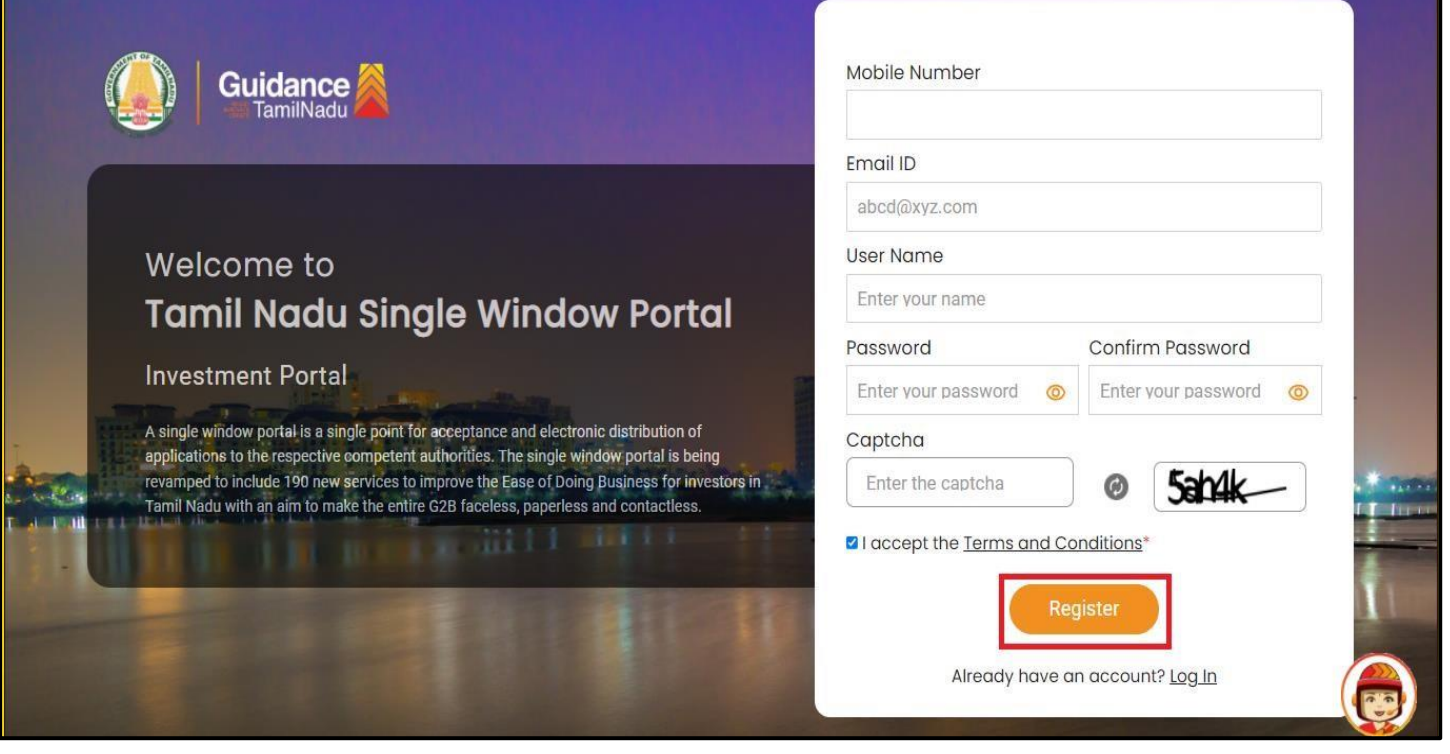

**Figure 4. Registration Form Submission**

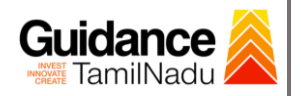

- 6) The Email ID would be the Username to login the TNSWP.
- 7) Future communications would be sent to the registered mobile number and Email ID of the applicant.
- 8) Create a strong password and enter the Captcha code as shown.
- 9) The applicant must read and accept the terms and conditions and click on **'Register'** button.
- <span id="page-5-0"></span>**3. Mobile Number / Email ID – 2-Step Verification Process**
- **'2-Step Verification Process'** screen will appear when the applicant clicks on 'Register' button.

### **Mobile Number Verification**

- 1) For verifying the mobile number, the verification code will be sent to the given mobile number.
- 2) Enter the verification code and click on **'Verify'** button.

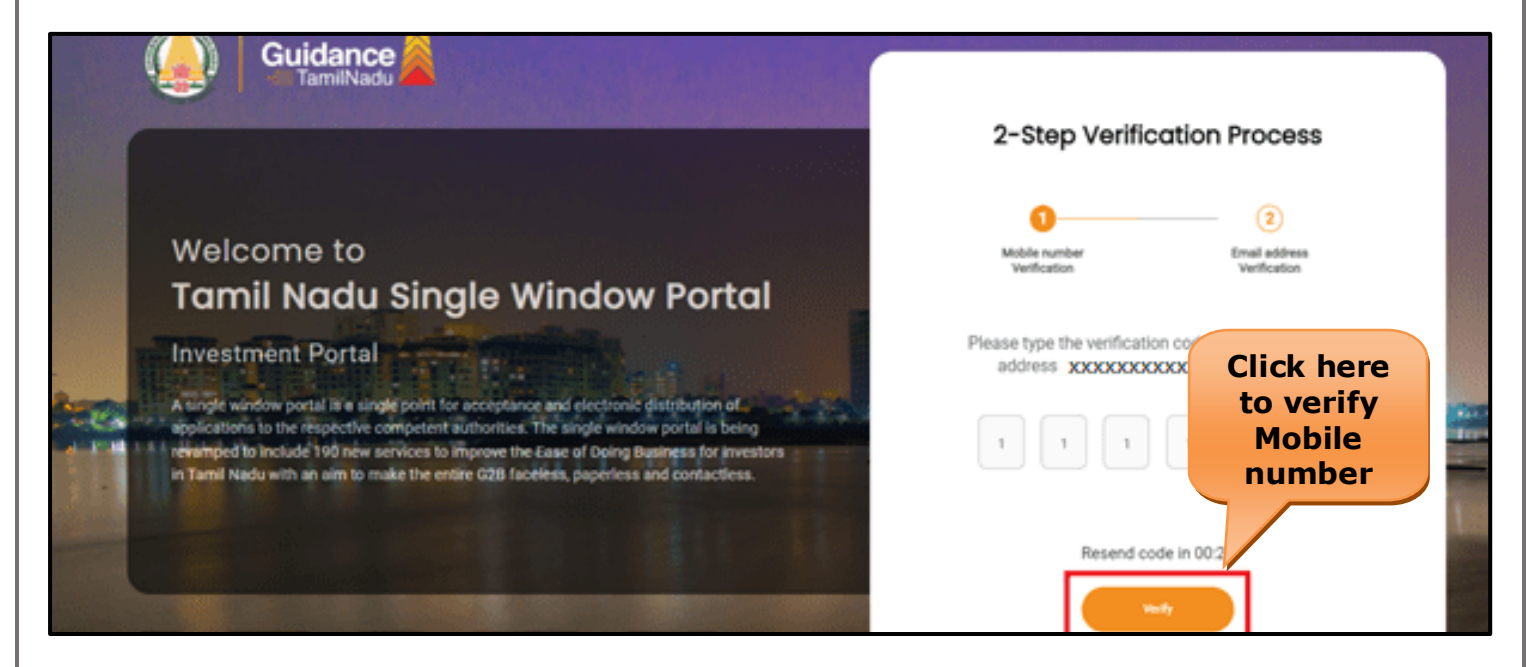

#### **Figure 5. Mobile Number Verification**

Page **6** of **30**

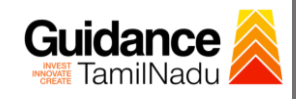

#### <sup>o</sup> **Email ID Verification**

- 1) For verifying the Email ID, the verification code will be sent to the given Email ID.
- 2) Enter the verification code and click on **'Verify'** button.

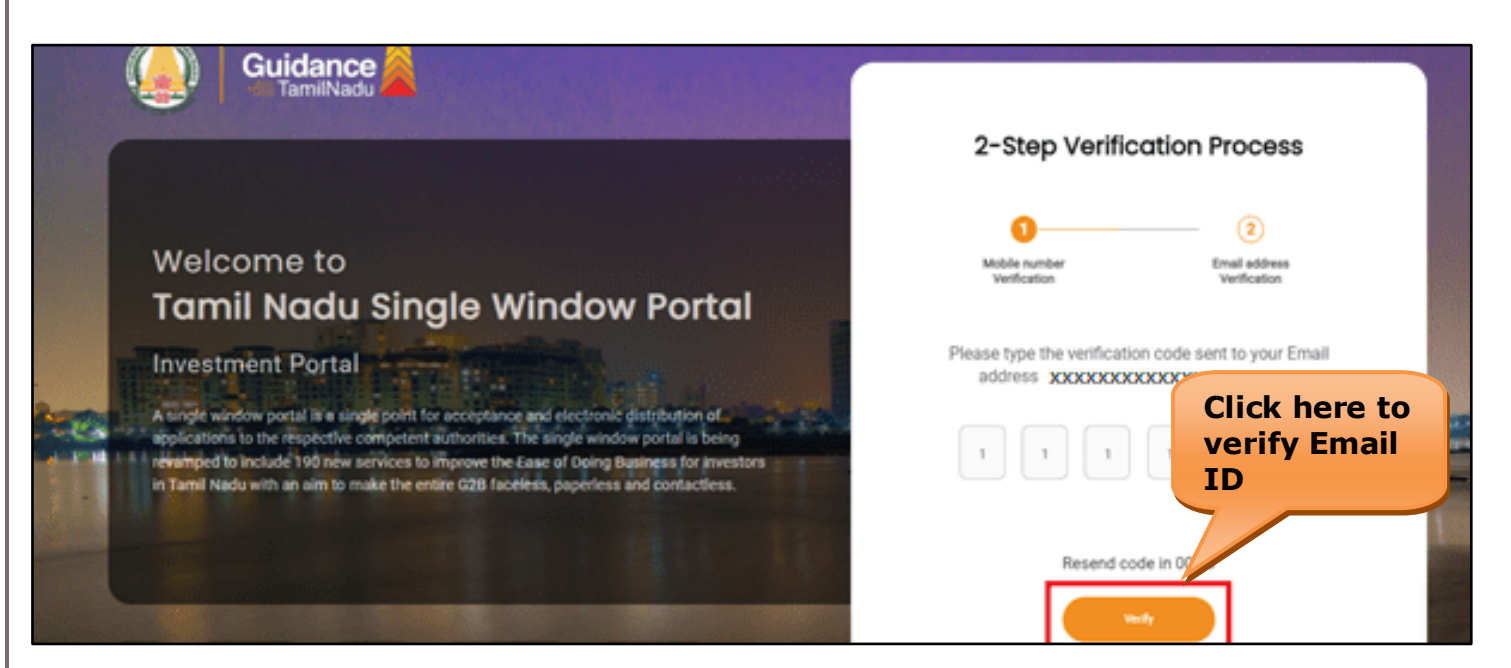

### **Figure 6. Email ID Verification**

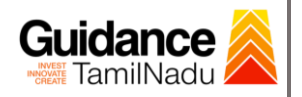

- 3) After completion of 2-Step Verification process, registration confirmation message will pop-up stating as **'Your registration was**  successful' (Refer Figure 7).
- 4) Registration process is completed successfully.

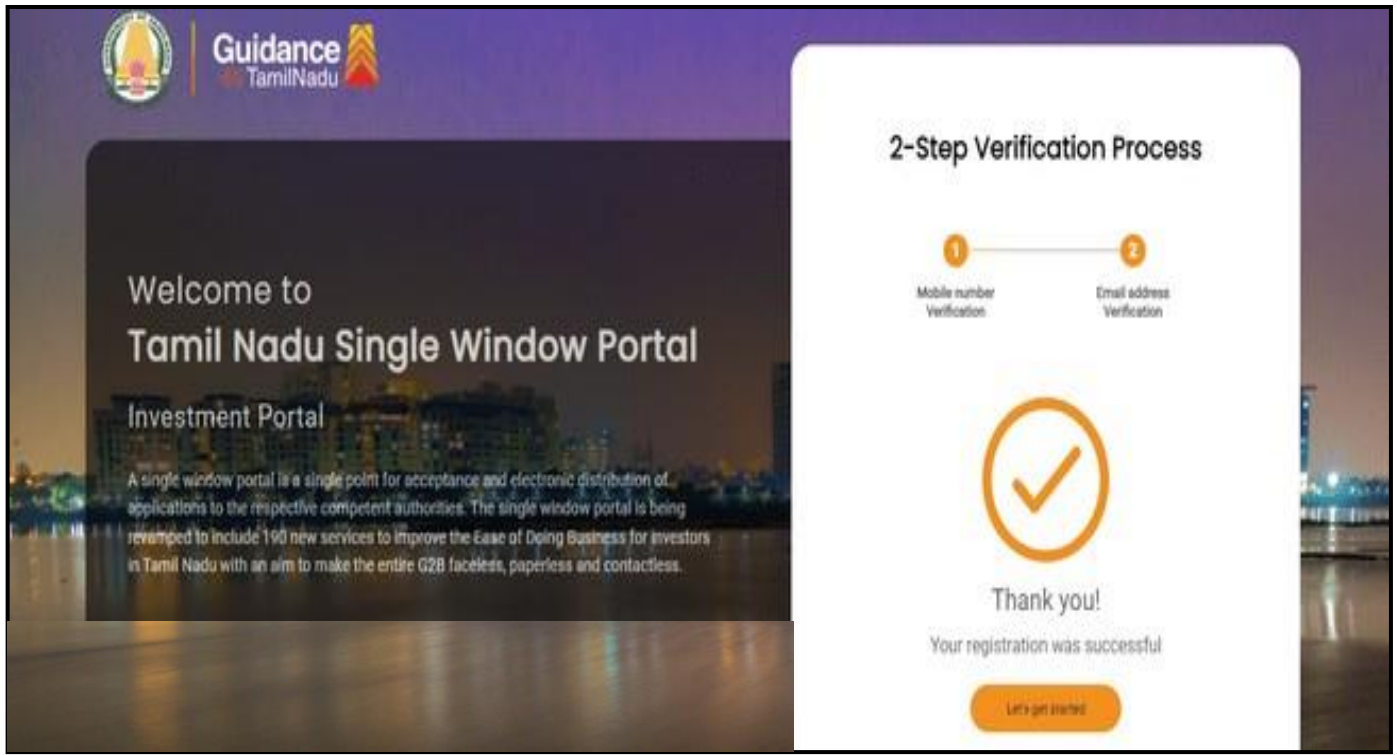

 **Figure 7. Registration Confirmation Pop-Up** 

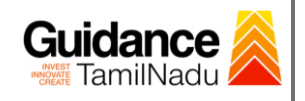

**Login to** 

TNSWP – Licence to Sell, Stock or Exhibit or offer for Sale or Distribute Restricted Allopathic Drugs

# <span id="page-8-0"></span>**4. Login**

- 1) The Applicant can login to TNSWP with the Username and Password created during the registration process.
- 2) Click on login button to enter TNSWP.

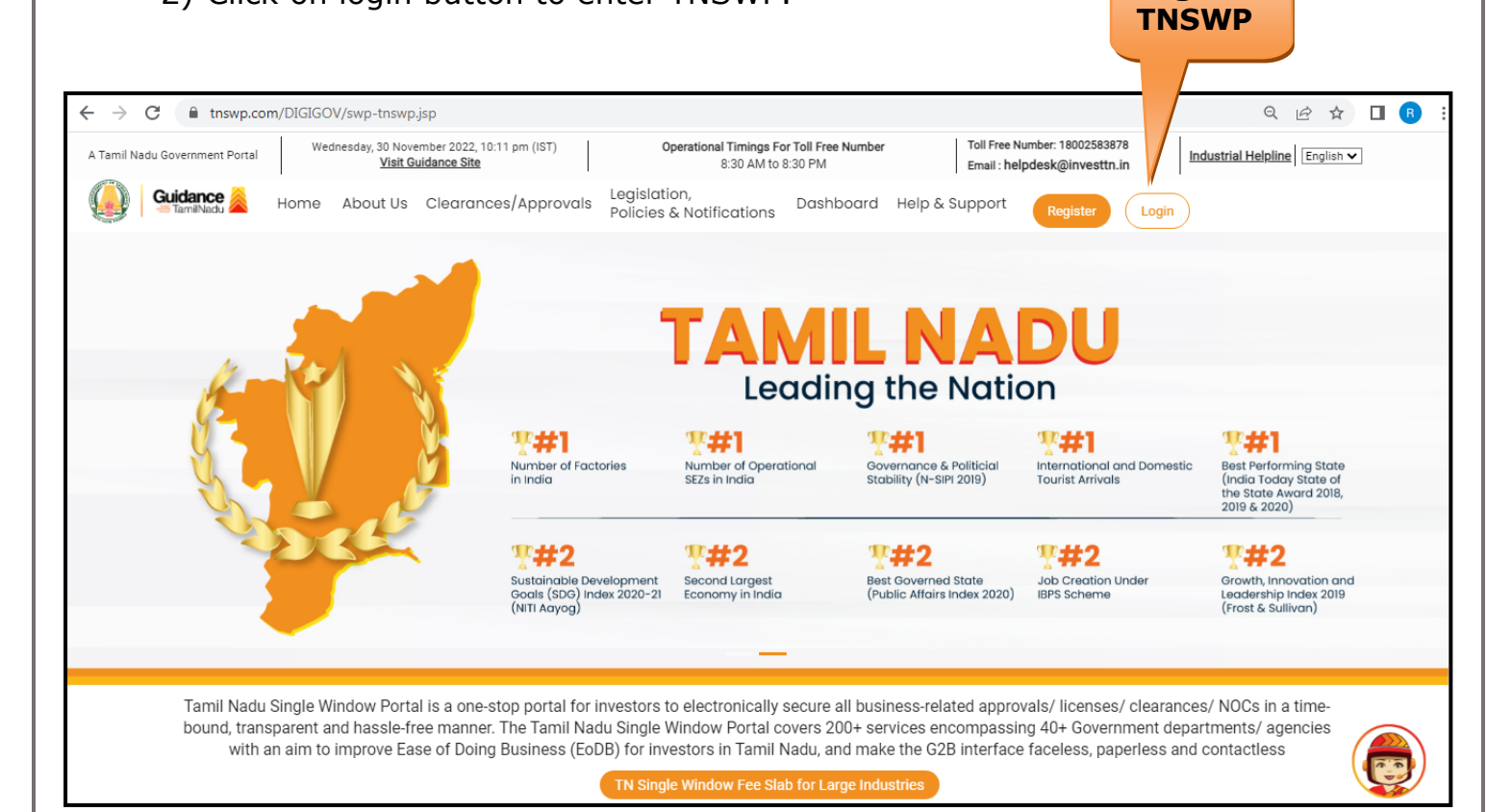

### **Figure 8. Login**

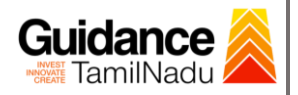

# <span id="page-9-0"></span>**5. Dashboard Overview**

- 1) When the applicant logs into TNSWP, the dashboard overview page will appear.
- 2) Dashboard overview is applicant-friendly interface for the applicant's easy navigation and to access various functionalities such as Menu bar, Status whether the application is Approved, Pending, Rejected and Data at-a glance on a unified point.

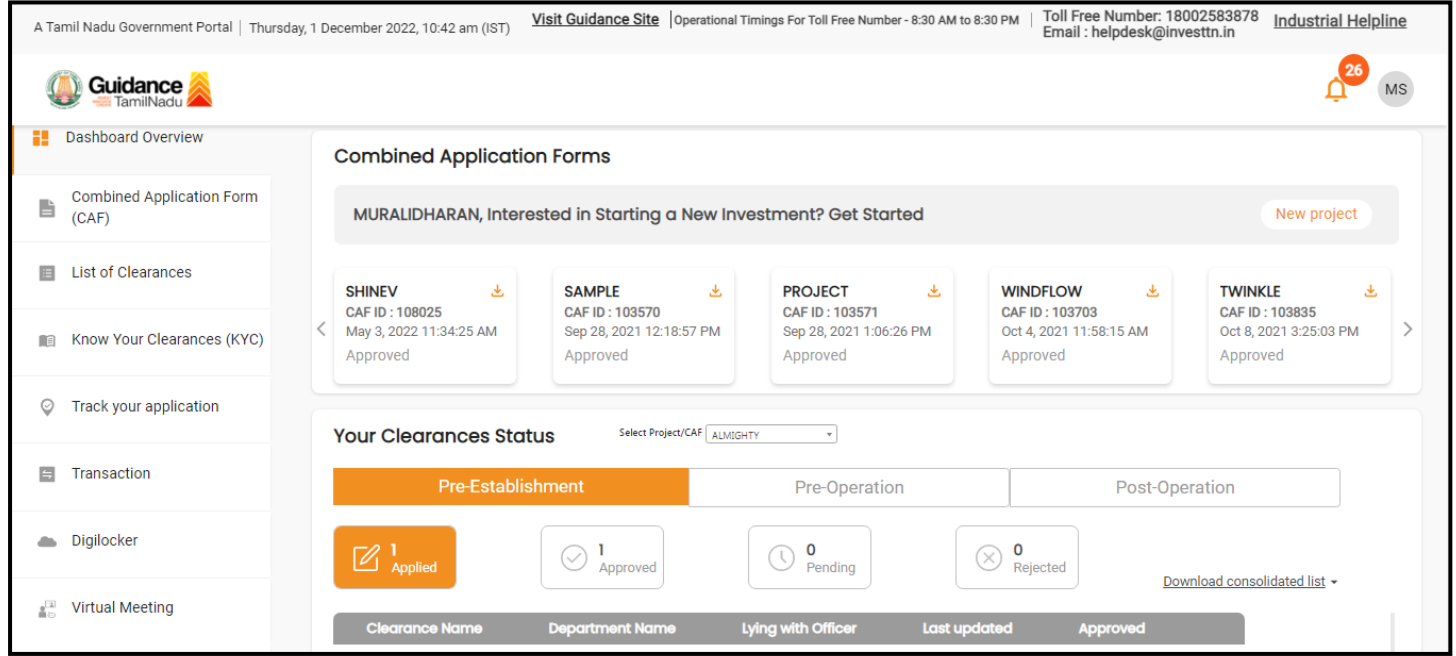

 **Figure 9. Dashboard Overview**

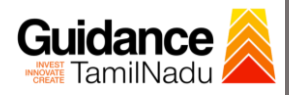

#### <span id="page-10-0"></span>**6. Combined Application Form (CAF)** 1) Prior to applying for various clearances on TNSWP, the applicant must create a project by filling the combined application form (CAF). 2) Click on Combined Application Form (CAF) from the menu bar on the left. 3) The details which are commonly required for applying various clearances are stored in Central Repository through CAF. So, whenever the applicant applies for various clearances for a specific project, the details stored in CAF gets auto populated in the application form which minimizes the time spent on entering the same details while filling multiple applications. 4) The Overview of the Combined Application Form (CAF) and the instructions to fill in the Combined Application Form (CAF) is mentioned in the below Figure. 5) Click on **'Continue'** button to fill in the Combined Application Form. A Tamil Nadu Government Portal | Thursday, 1 December 2022, 10:46 am (IST) Visit Guidance Site | Operational Timings For Toll Free Number - 8:30 AM to 8:30 PM | Toll Free Number 18002583878 Industrial Helpline **Guidance**  $MS$ **Combined Application Dashboard Overview Form (CAF)**Your combined application form **Combined Application Form** Combined Application Form (CAF)  $(CAF)$ **All CAF**  $\ddot{\phantom{0}}$ The Combined Application Form (CAF) is a common form that enables investors to apply for multiple department's services available on the Tamil Nadu Single Window Portal **E** List of Clearances **SHINEV Mercy** (TNSWP) without the need to fill the same information repitatively. CAF is a pre-requisite for CAF ID: 107600 CAF ID: 108025 applying for any clearance on TNSWP. Apr 13, 2022 1:10:23<br>PM May 3, 2022 11:34:25<br>AM Know Your Clearances (KYC) Approved Instructions for filling the CAF: Track your application • The CAF requires details related to applicant, enterprise, promoter (s), investment and finance, Transaction employment, manufacturing/service proposed to be undertaken and energy and water use **VALLEY TREASURE** Kindly ensure availability of all these information prior to filling the CAF details CAF ID: 106903 CAF ID: 106738 Mar 15, 2022 1:16:40<br>PM Mar 8, 2022 11:52:11 . The following documents have to uploaded after filing the CAF details. Kindly ensure the **Digilocker** availability of the same: Appr App Self certifications ± **AD Virtual Meeting** Workflow CAREWELL **DILIGENCE**

H

 $\odot$ 

 $\Box$ 

Appointments

**Figure 10. Combined Application Form (CAF)**

CAF ID: 106474 Feb 24, 2022 11:30:08<br>AM

CAF ID: 106606

Mar 2, 2022 11:03:46<br>AM

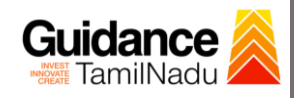

### **6.1 Sections of Combined Application Form**

1) To complete the combined application form (CAF) the applicant has to fill 7 Sections of CAF as displayed in Figure 11. (**CAF payment tab** will be displayed only for large enterprise)

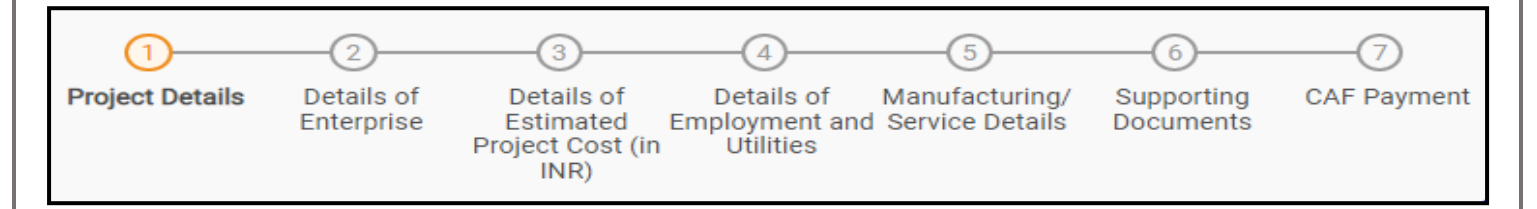

#### **Figure 11. Section of Combined Application Form (CAF)**

2) After filling the CAF details, the applicant has to upload the requisite supporting documents under **'Section 6: Supporting Documents'**

#### • **Self-Certification:**

- <sup>o</sup> Download the template.
- <sup>o</sup> Prepare the self-certification documents as per the instructions given in the template and upload.

### • **Workflow**:

- <sup>o</sup> Prepare and upload the business process flow chart.
- 3) After filling all the sections in combined application form (CAF), the applicant can submit the form.
- 4) When the applicant submits the combined application form (CAF), confirmation message will pop-up stating, '**Your request has been saved successfully**' (Refer Figure 12).

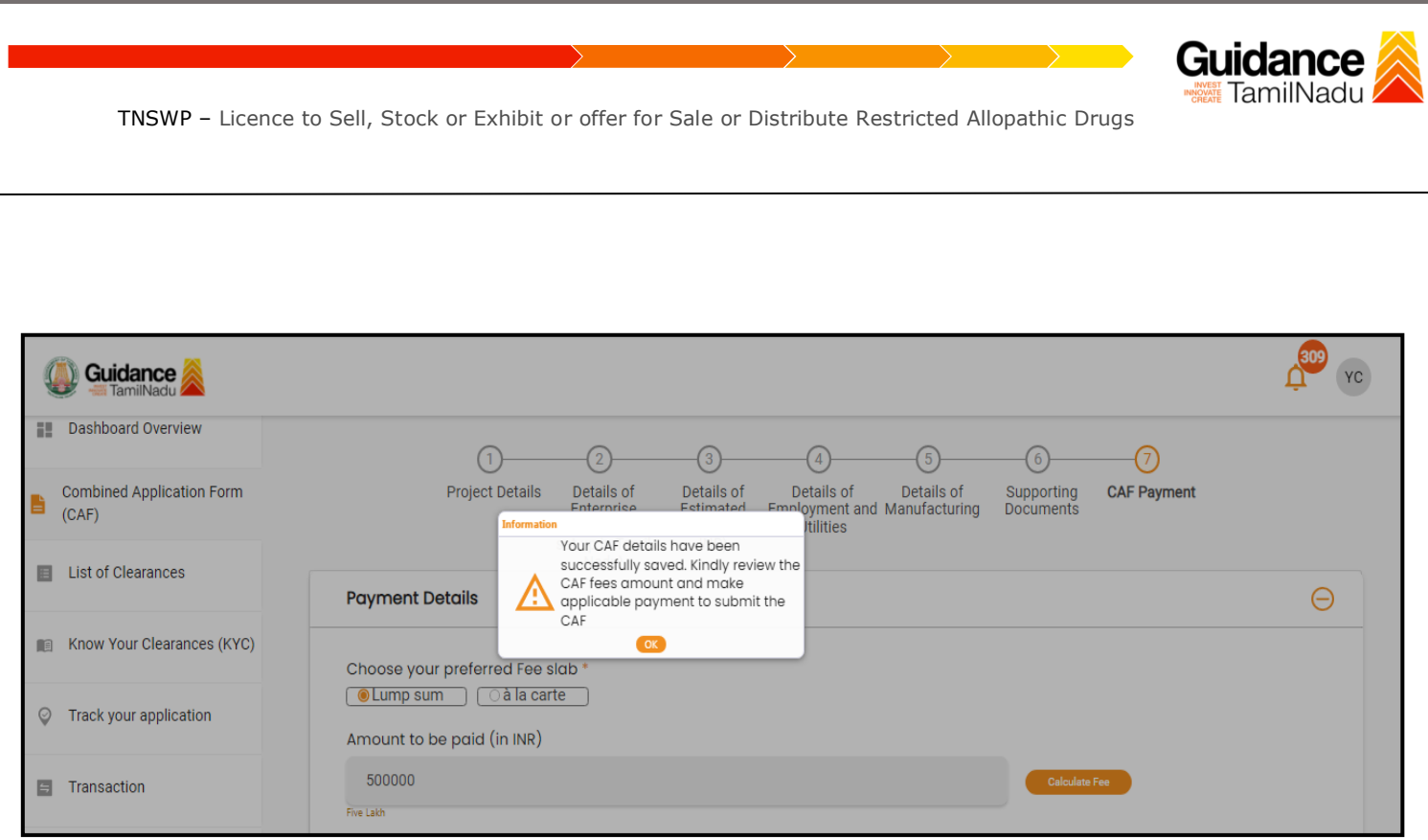

### **Figure 12. Combined Application Form (CAF)- Confirmation Message**

#### **Note:**

*If the applicant belongs to large industry, single window fee would be applicable according to the investment in Plant & Machinery or Turnover amount. [Click](https://tnswp.com/DIGIGOV/StaticAttachment?AttachmentFileName=/pdf/Homepage/feeslabupdated.pdf) [here](https://tnswp.com/DIGIGOV/StaticAttachment?AttachmentFileName=/pdf/Homepage/feeslabupdated.pdf) to access the Single Window Fee Slab.*

<span id="page-13-0"></span>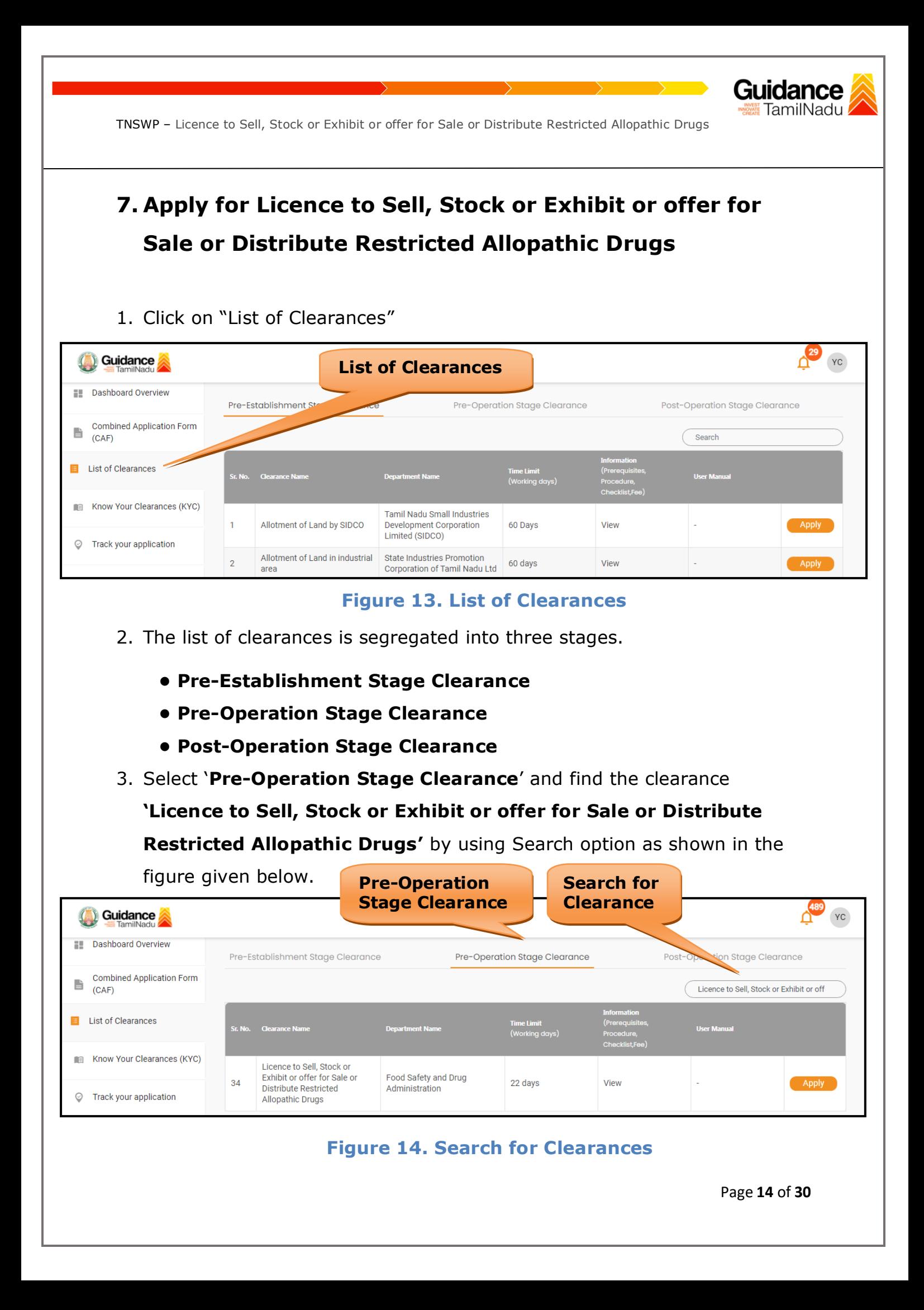

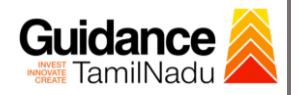

- 4. Applicant can view information on workflow, checklist of supporting documents to be uploaded by the applicant and fee details. Click on 'view' to access the information (Refer Figure 15)
- 5. To apply for the clearance, click on 'Apply' to access the department application form (Refer Figure 15).
- 6. The Applicant can apply to obtain license for more than 1 establishment using a single login, but the applicant must create multiple Combined Application Form (CAF) for each of the establishment.

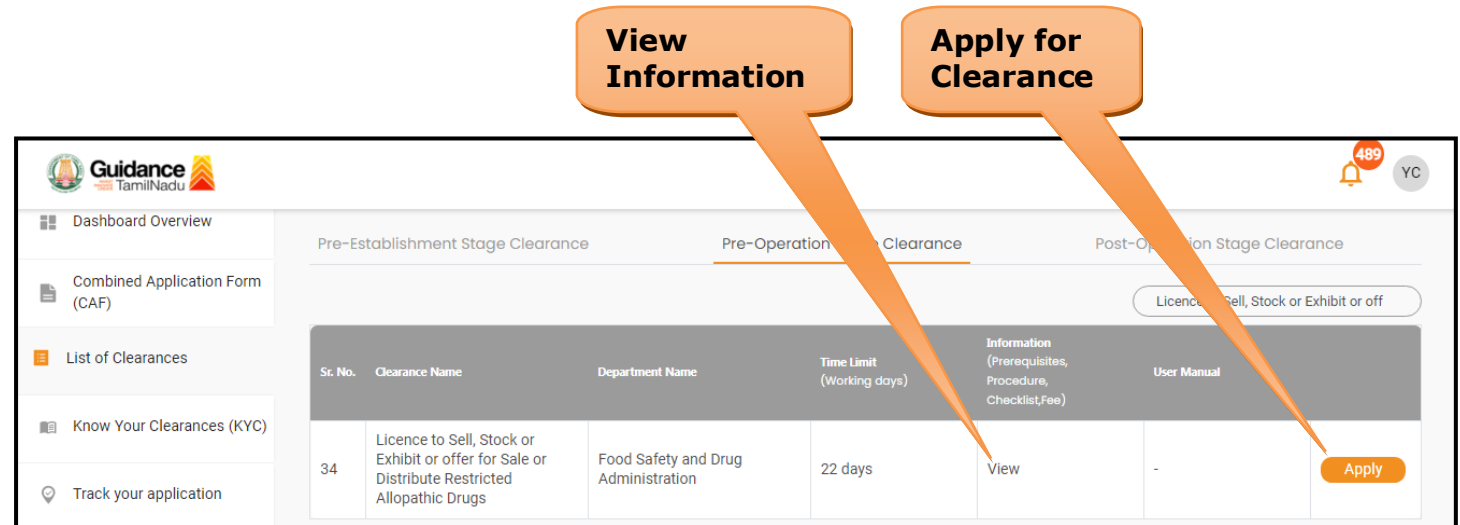

### **Figure 15. Apply for Clearances**

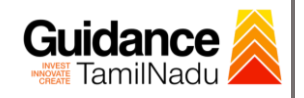

# <span id="page-15-0"></span>**8. Filling the Application Form**

- 1. Applicant needs to fill all the details under the following one section to complete the application.
	- **A. Applicant Details**

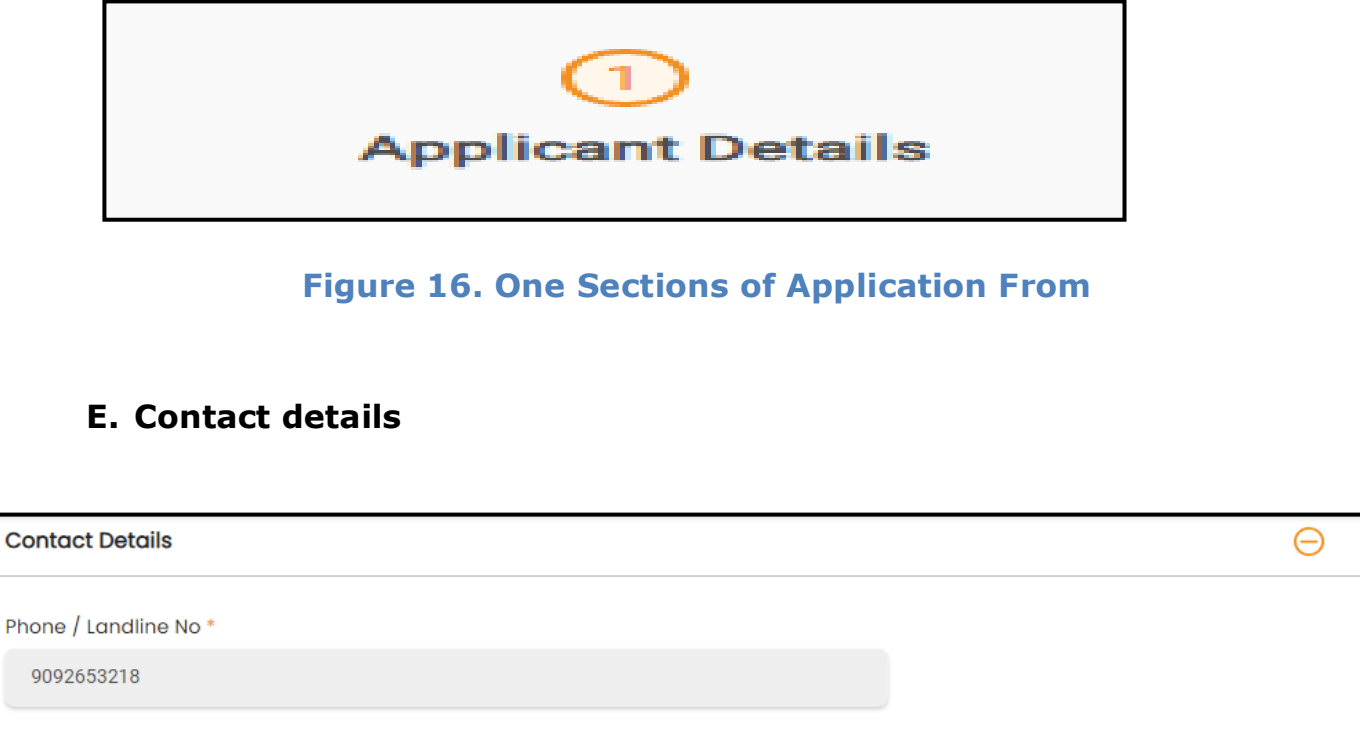

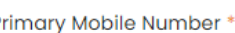

9092653218

Contact Person<sup>\*</sup>

Yokesh Chinnakannu

Secondary Mobile Number

Email ID\*

Next

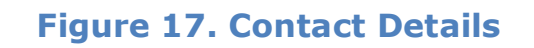

Page **16** of **30**

Save

**Click on 'Save'**

Save As Draft

Reset

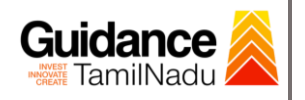

### **Token Id Generated**

#### 1) Click on **'Submit'** a unique **'Token Id'** would be generated with a pop-

up message.

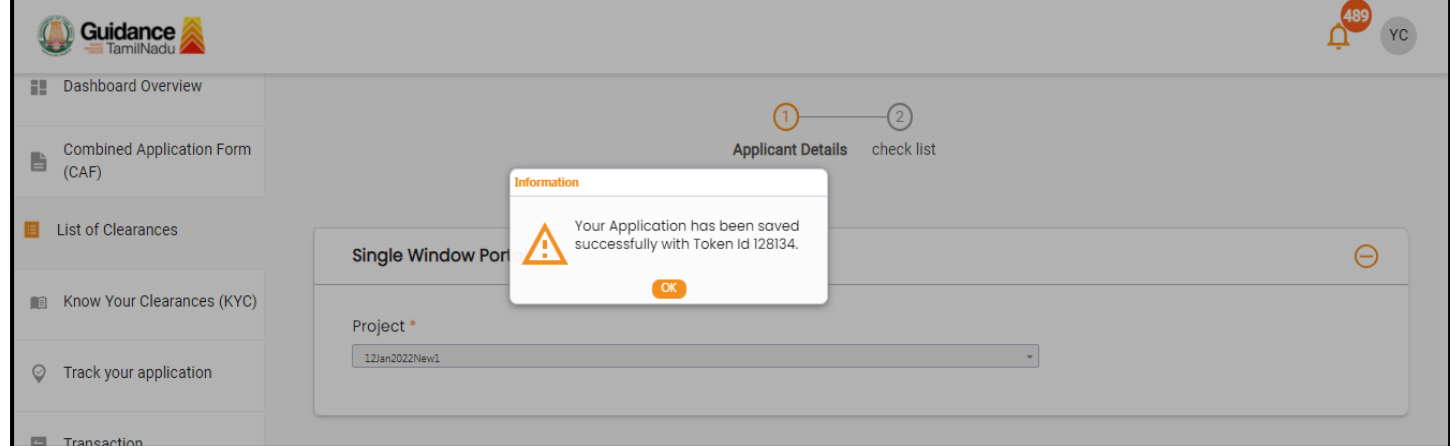

#### **Figure 18. Token ID Generated**

### **F. Checklist**

- 1) The following supporting documents need to be uploaded by the applicant as per the notes given.
- 2) Maximum 10 MB Allowed (Only .DOC, .PDF, .XLS, .BMP, .GIF, .JPEG, .PNG, .PPTX, .DOCX, .XLSX, .ZIP, .KML are allowed).
- 3) In case of multiple documents, please upload in zip format.

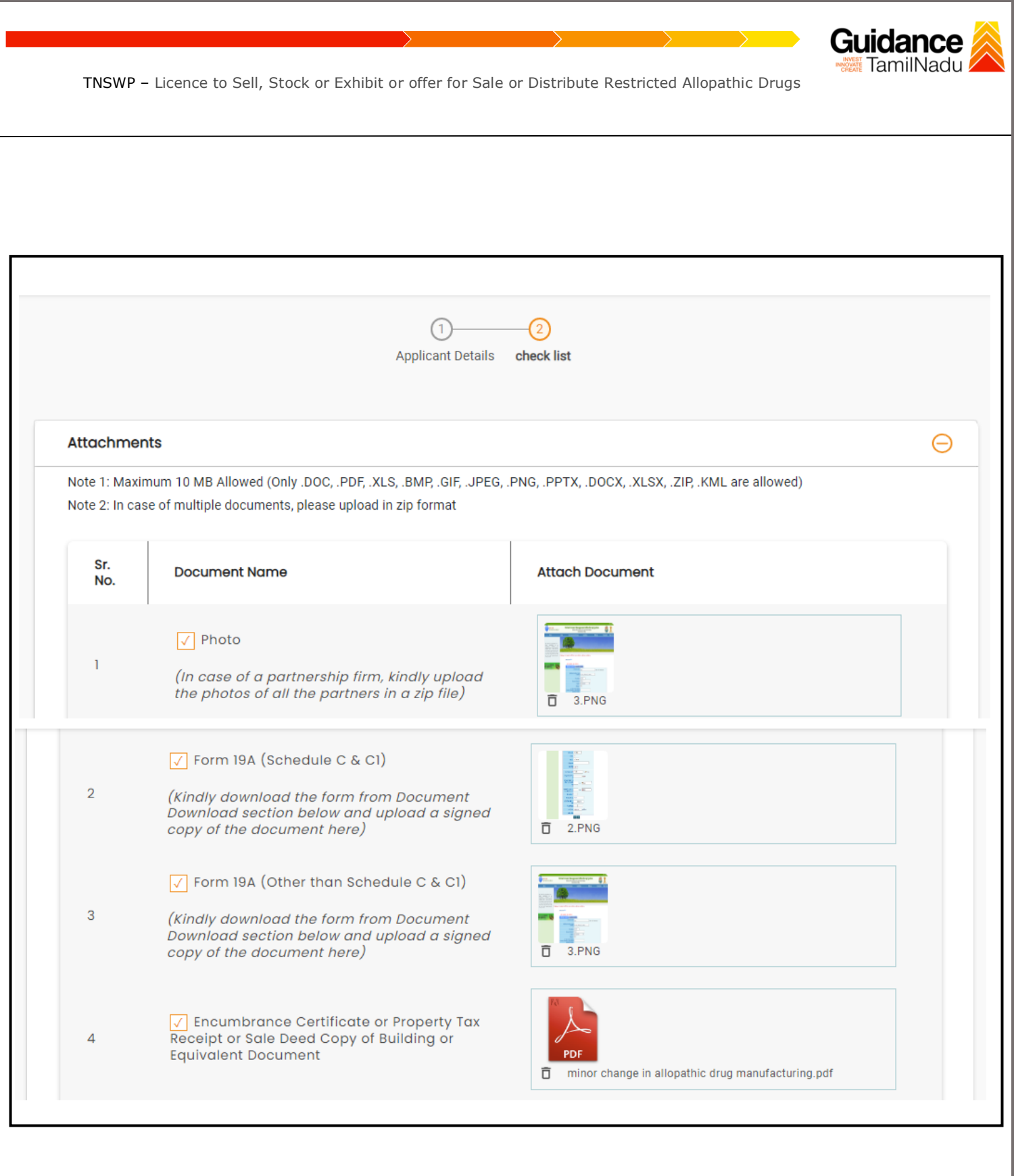

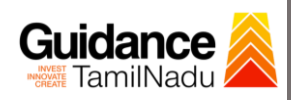

 $\blacksquare$ 

TNSWP – Licence to Sell, Stock or Exhibit or offer for Sale or Distribute Restricted Allopathic Drugs

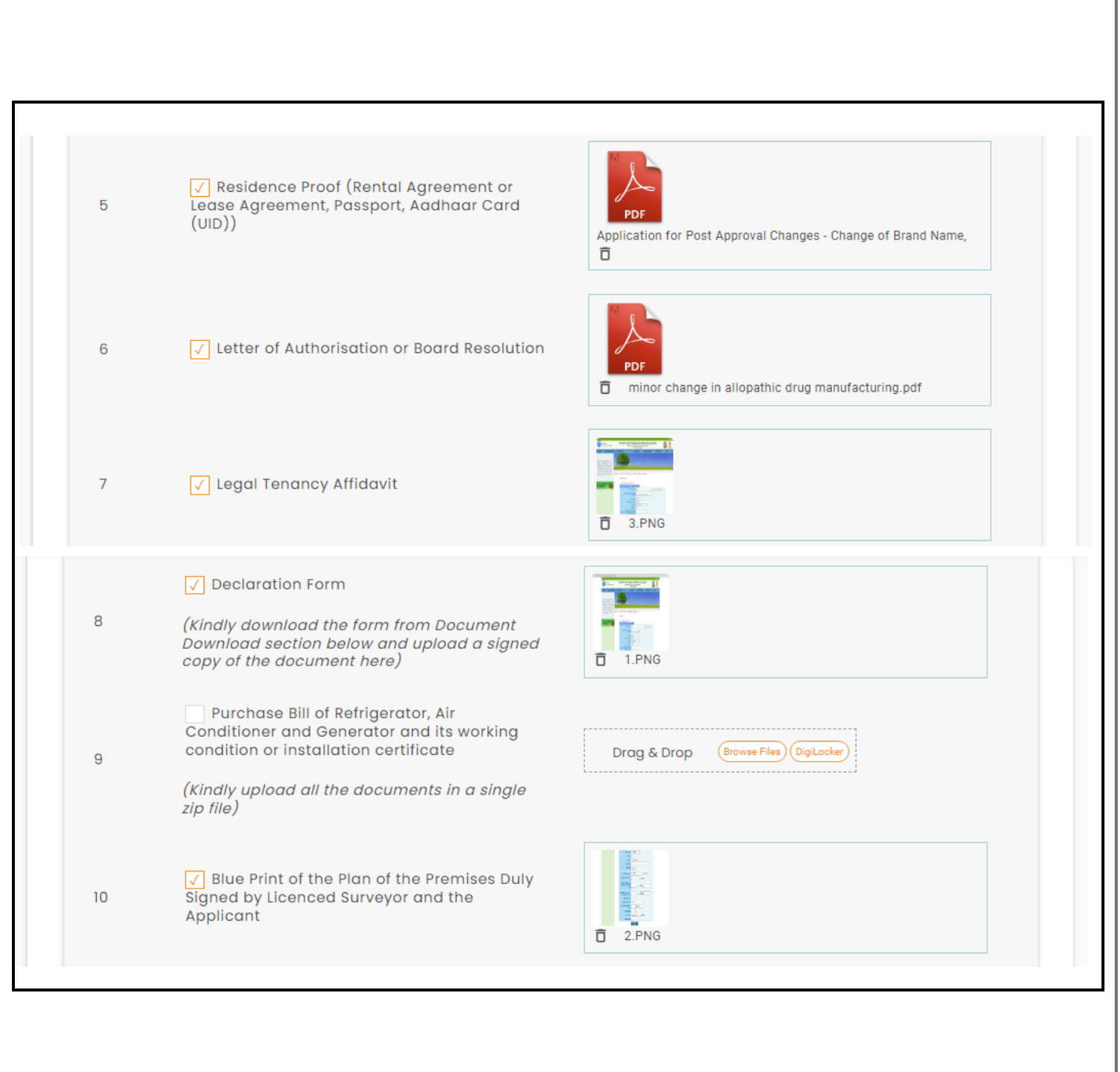

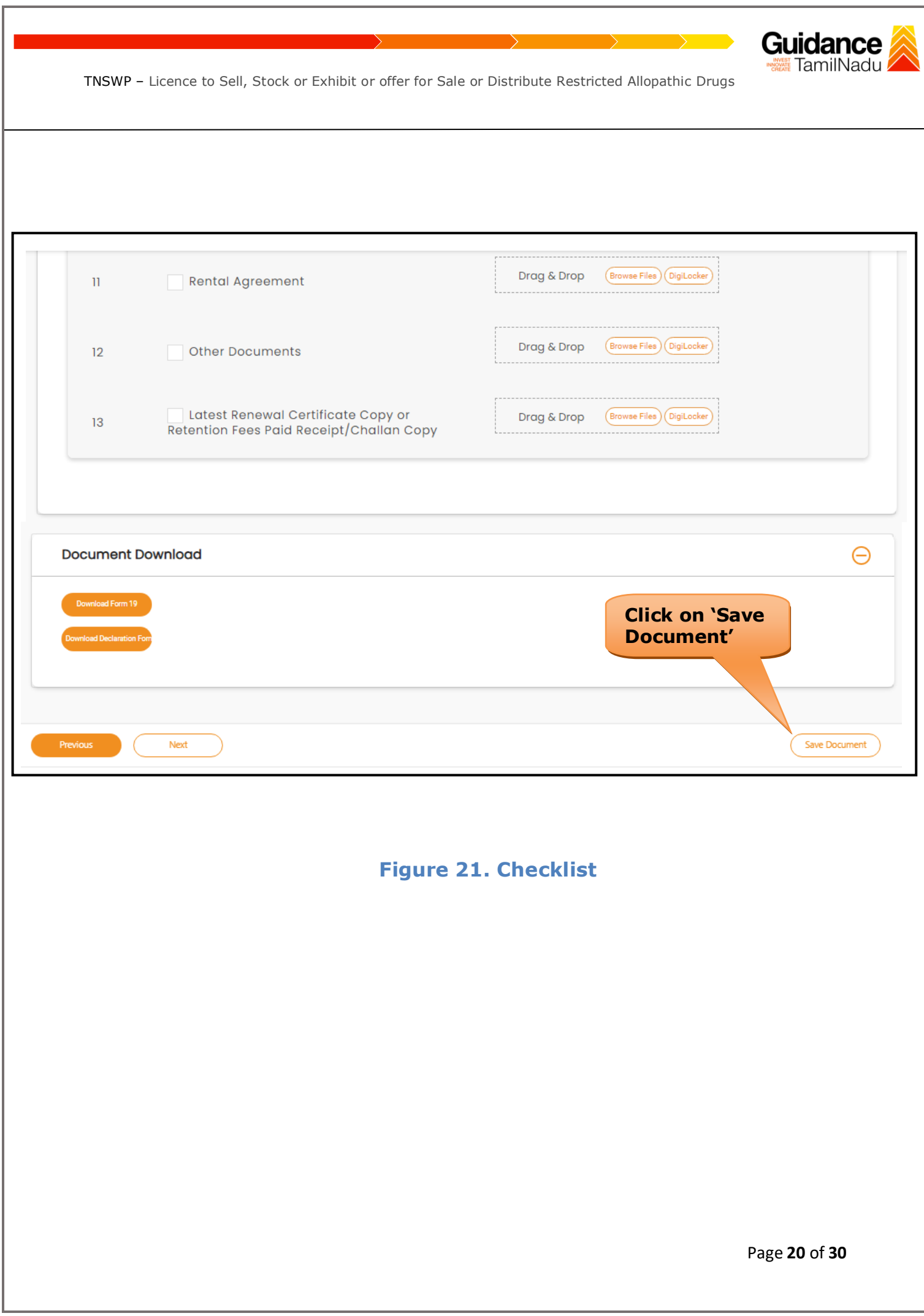

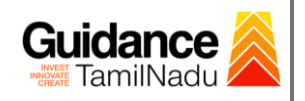

## <span id="page-20-0"></span>**9. Payment Process**

1) Click on **'Save Document'** a unique **'Document Saved successfully'** would be generated with a pop-up message.

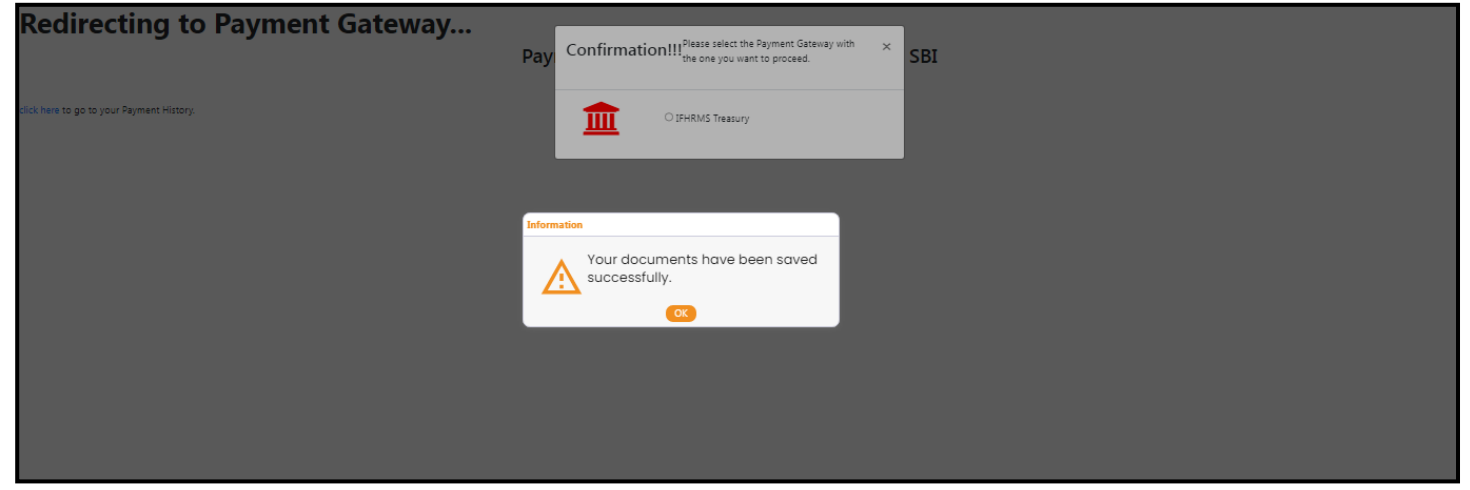

**Figure 22. Document Saved Successfully**

- 2) The Applicant has the provision to make the payment by using **"IFHRMS Treasury"** Payment gateway.
- 3) Click on 'Ok' button, IFHRMS Payment Gateway screen would appear, click on Radio button **'IFHRMS Treasury'**.

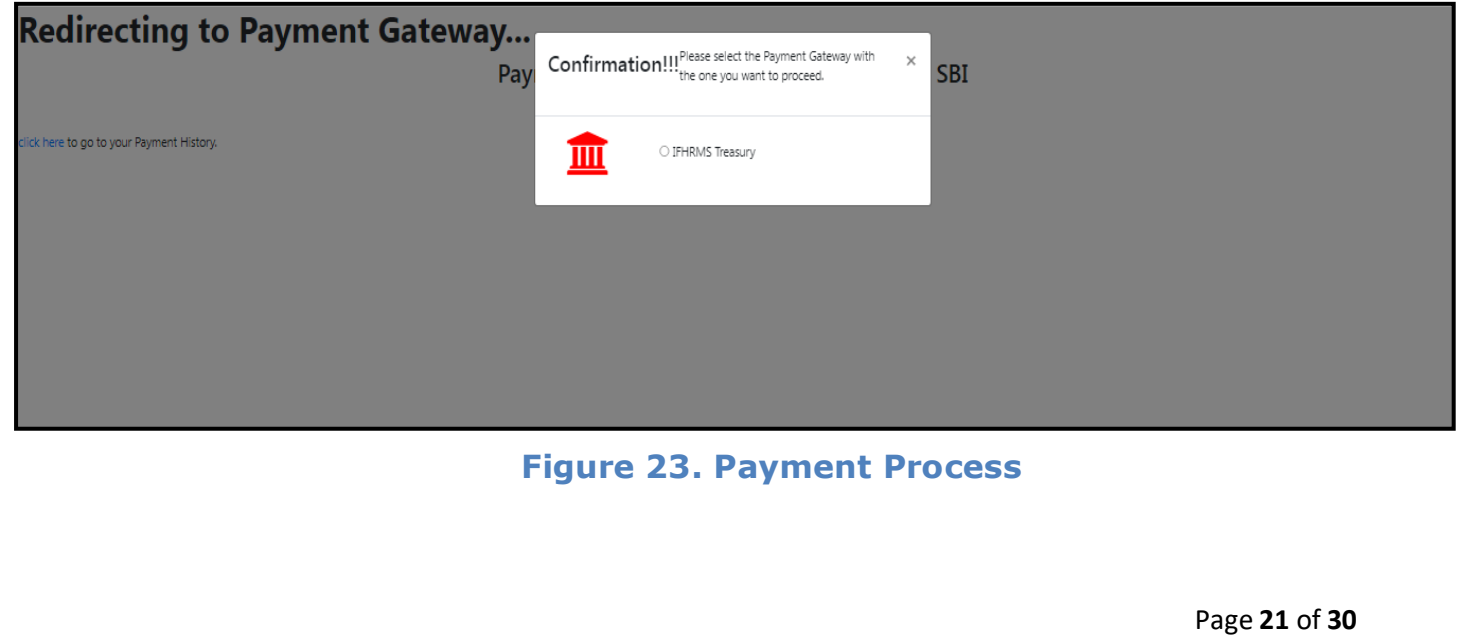

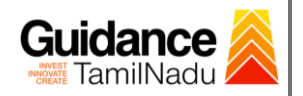

- 4) Then the payment **'Reference Number'** would be generated, refer the instruction note as shown in the below figure.
- 5) Click on 'Ok' button, follow the payment process and make the payment.

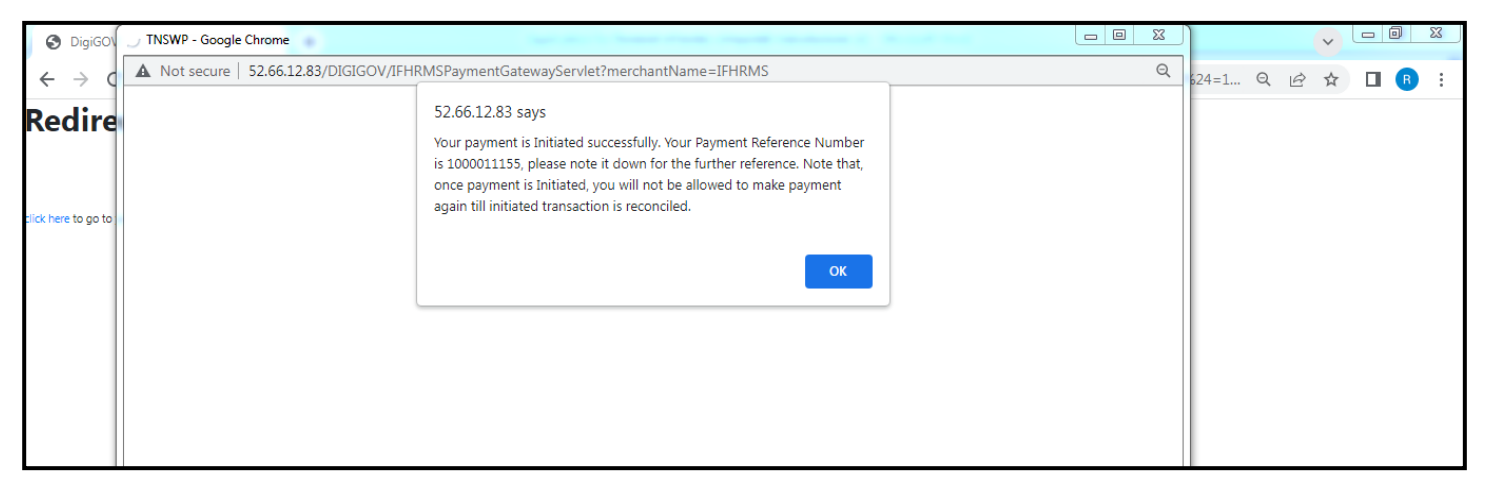

**Figure 24. Payment Reference Number**

6) After the applicant has completed the payment process, the application is submitted successfully to the Department for further processing. The applicant can view the status of the application under **Track your** 

**application → Select the CAF from the Dropdown → All details**

| Guidance<br><b>FamilNadu</b>                   | YC                                                                                                    |
|------------------------------------------------|----------------------------------------------------------------------------------------------------|
| <b>Dashboard Overview</b>                      | Select Project/CAF 24ManuBocw<br><b>Track your Application</b><br><b>All Details</b><br>Overview                                                                                                    |
| <b>Combined Application Form</b><br>B<br>(CAF) | Filters $\mathbf{\bullet}$<br><b>Status Changed to</b><br>'Application Submitted'                                                                                                    |
| <b>List of Clearances</b><br>$\equiv$          | Applied o<br><b>Application ID</b><br>Application Ref No.<br>On time/ Delayed<br><b>Apply filters</b><br>$\Box$<br>Select<br>Search<br>Select<br>128134<br>mm/dd/yyyy<br>Search<br>mm/do<br><b>Reset filters</b>                                                                                                    |
| Know Your Clearances (KYC)<br>Œ                |                                                                                                    |
| Track your application<br>0                    | <b>Last Updated</b><br><b>Application Ref</b><br>On time<br><b>Application</b><br>Lying with<br>Pending<br>Fee<br><b>Statu</b><br><b>Action</b><br><b>Applied on</b><br><b>Clearance Name</b><br><b>No</b><br>No (from dept.)<br><b>Id</b><br><b>Date</b><br><b>Delayed</b><br><b>Days</b><br><b>Officer</b>            |
| $\equiv$<br>Transaction                        | Licence to Sell, Stock<br>or Exhibit or offer for<br>Feed<br>Oct 12, 2023<br>Oct 13, 2023<br>$105652 -$<br>Application<br>Submitted<br>1/22<br><b>Actions</b><br>Appl<br>Subr<br>Sale or Distribute<br>On time<br>$\sim$<br>days<br>5:00:58 PM<br>128134<br>11:05:15 AM<br><b>Restricted Allopathic</b><br><b>Drugs</b> |

**Figure 25. Application Submitted**

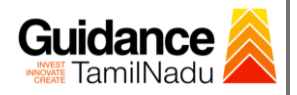

# <span id="page-22-0"></span>**10. Track Your Application**

- 1) After submitting the application, unique 'token ID' would be generated. Using the 'Token ID' the Applicant can track the status of clearances by clicking on 'Track your application' option.'
- 2) Applicant to choose the name of the project created during CAF from the dropdown 'Select project / CAF' displayed at the top of the page.

### • **Track your application– Overview option**

By clicking on 'Overview' tab, Applicant can view the count of various clearance statuses as follows.

- **Total Pending Clearances**
- **Total Approved Clearances**

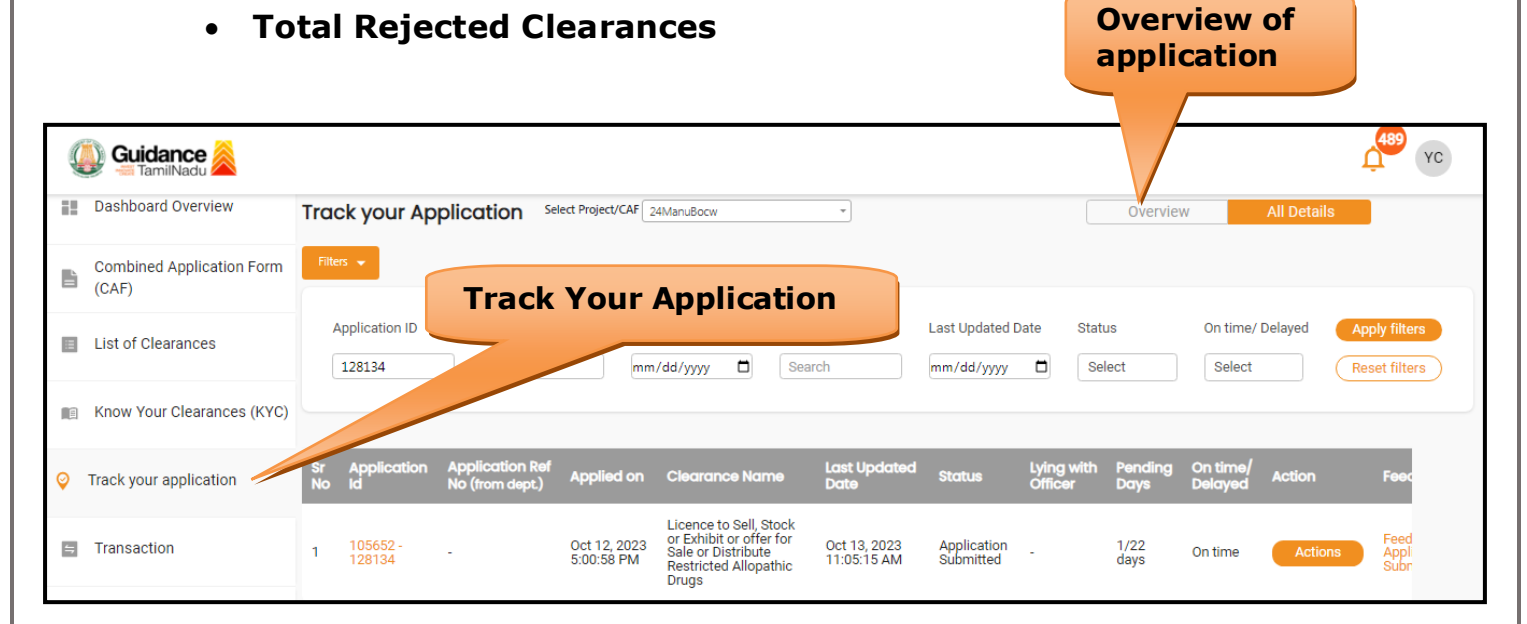

### **Figure 26. Track your Application**

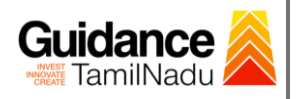

• **Track your application– 'All details' option**  By clicking on **'All details'** tab, Applicant can view the following statuses of the list of clearances applied for the specified project. • **Applied on** • **Last updated date** • **Status of the application** • **Lying with officer** • **Pending days** • **On time / Delayed Action All Details Options**YC Guidance **Dashboard Overview** Track your Application Select Project/CAF 24ManuBocw ⊣ Overview **Combined Application Form**  $\begin{array}{c} \hline \end{array}$  $(CAF)$ **Application ID** Application Ref No. Applied on Clearance Name Last Updated Date Status On time/ Delayed List of Clearances 128134 Search mm/dd/yyyy d Search  $mm/dd/yyyy$   $\Box$ Select Select Reset filters Know Your Clearances (KYC) Last Upo Track your application Applied on Clearance Name Licence to Sell, Stock<br>or Exhibit or offer for<br>Sale or Distribute Application<br>Submitted  $\equiv$  Transaction Oct 12, 2023<br>5:00:58 PM Oct 13, 2023<br>11:05:15 AM  $\frac{1}{2}$ 105652<br>128134  $\mathbf{1}$ On time Appl Restricted Allopathic<br>Drugs

**Figure 27. 'All details' tab**

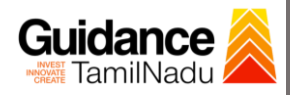

# <span id="page-24-0"></span>**11. Query Clarification**

- 1) After submitting the application to the Drugs department, the concerned officer reviews the application and if there are any clarifications required, the concerned officer would raise a query to the applicant.
- 2) Applicant would receive an alert message through Registered SMS/Email.
- 3) Applicant could go to 'Track your application' option and view the query under action items under the 'All Details' Tab.
- 4) Applicant could view the status as '**Need Clarification'** under the 'Status' column. Click on 'Action' button to respond the query as shown in the below figure.

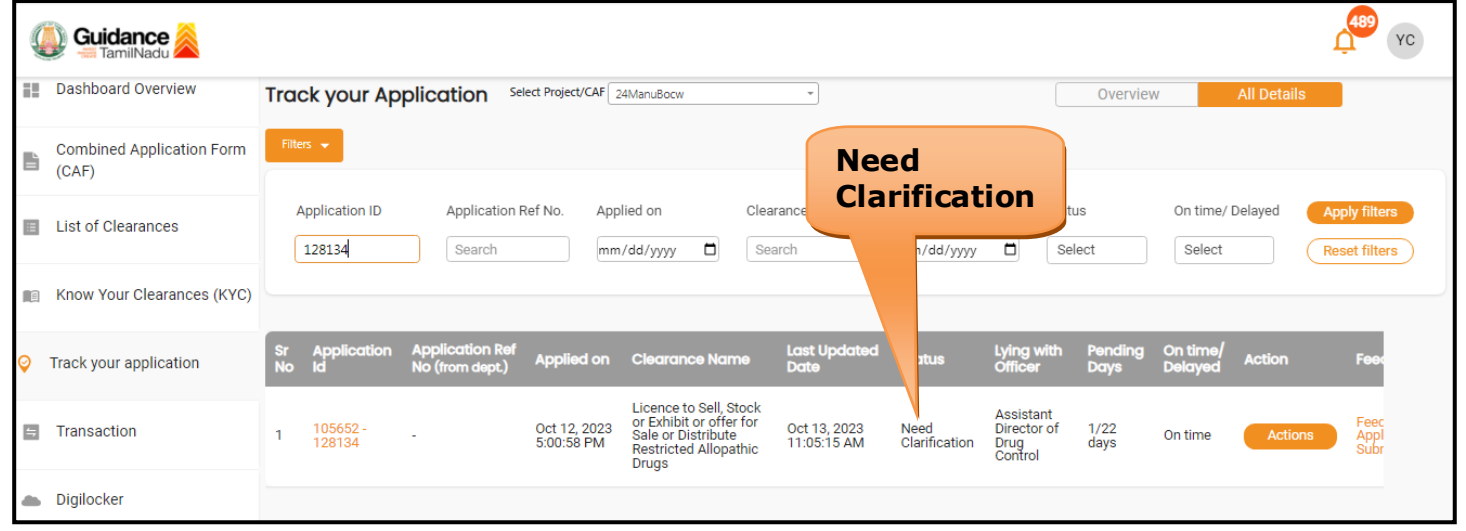

#### **Figure 28. Need Clarification**

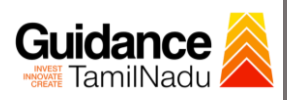

Ð

TNSWP – Licence to Sell, Stock or Exhibit or offer for Sale or Distribute Restricted Allopathic Drugs

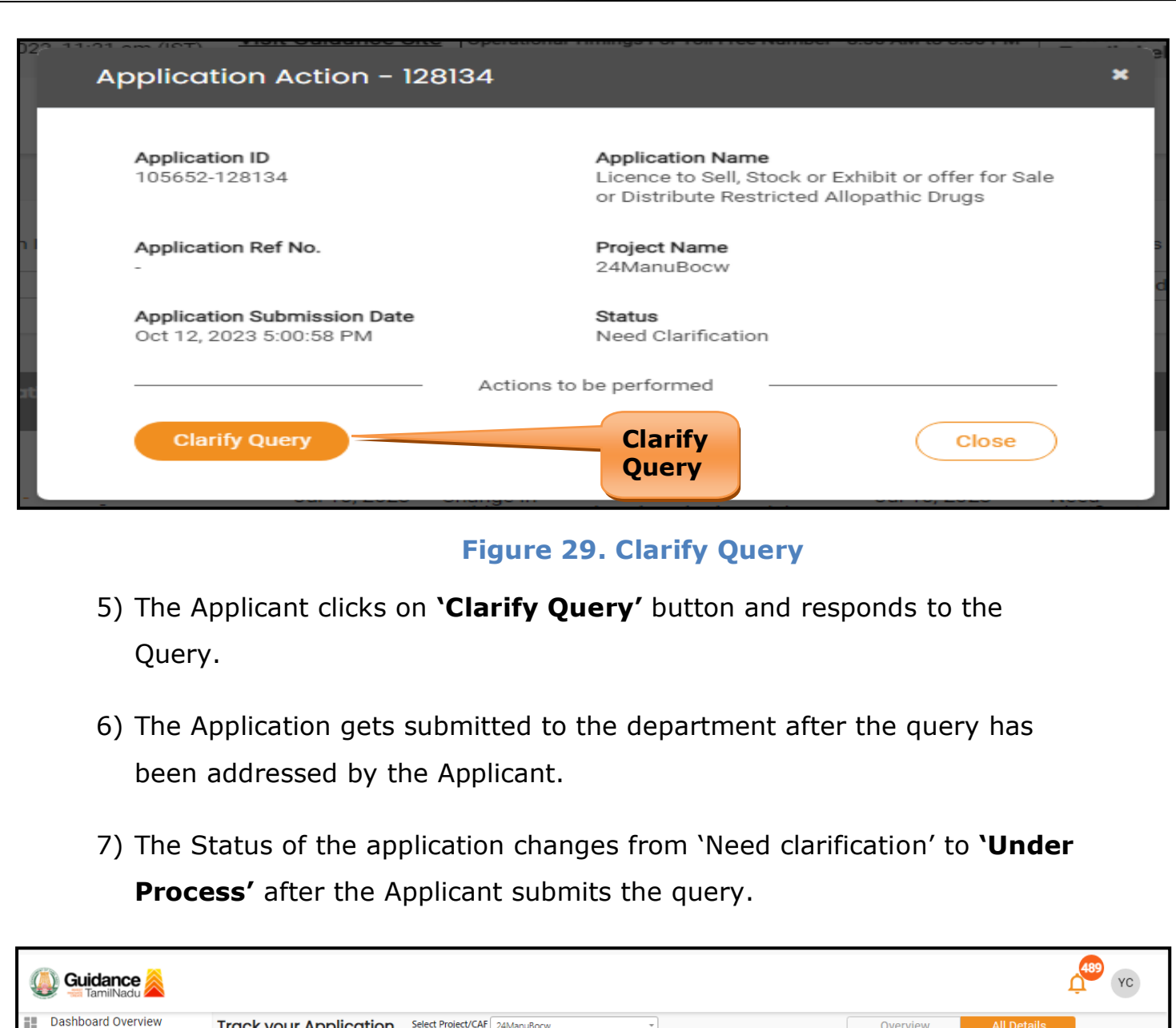

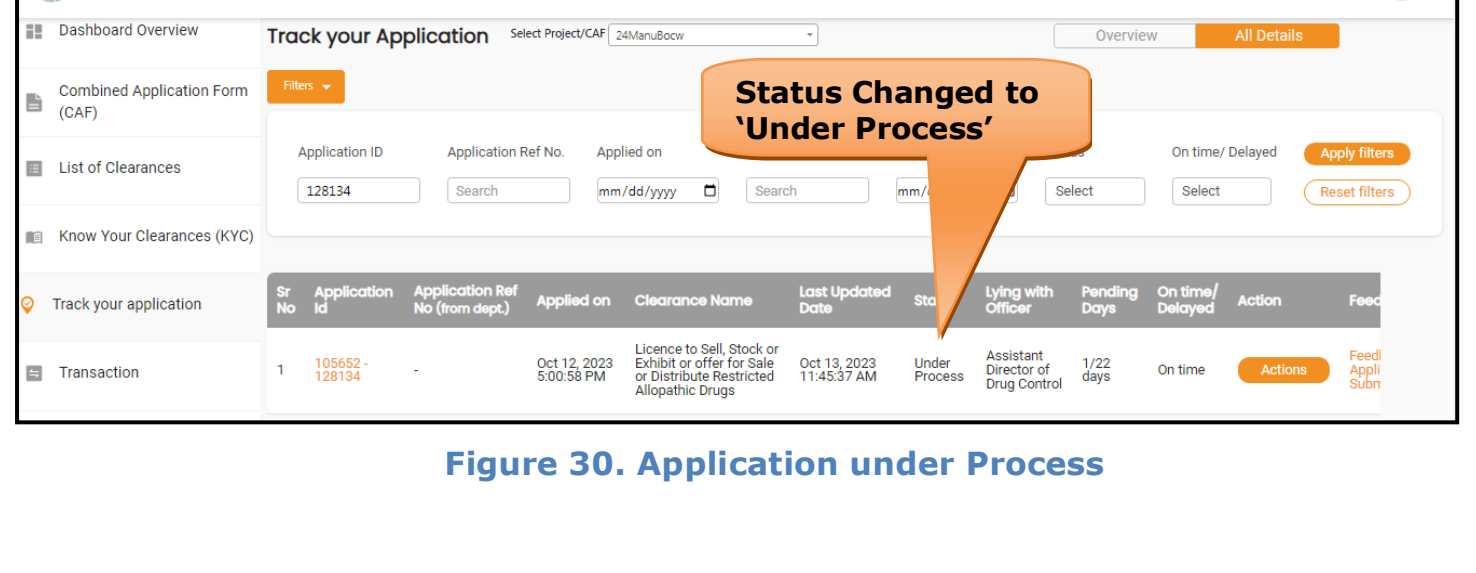

Page **26** of **30**

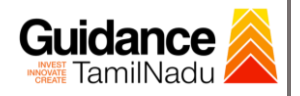

# <span id="page-26-0"></span>**12. Inspection Schedule**

- 1) The Drug Inspector of Drugs schedules the date of appointment for inspection to be done for the specified institution.
- 2) After the Inspection gets completed, the Drug Inspector submits the Inspection report.
- 3) The Applicant has the provision to view the Scheduled Inspection details

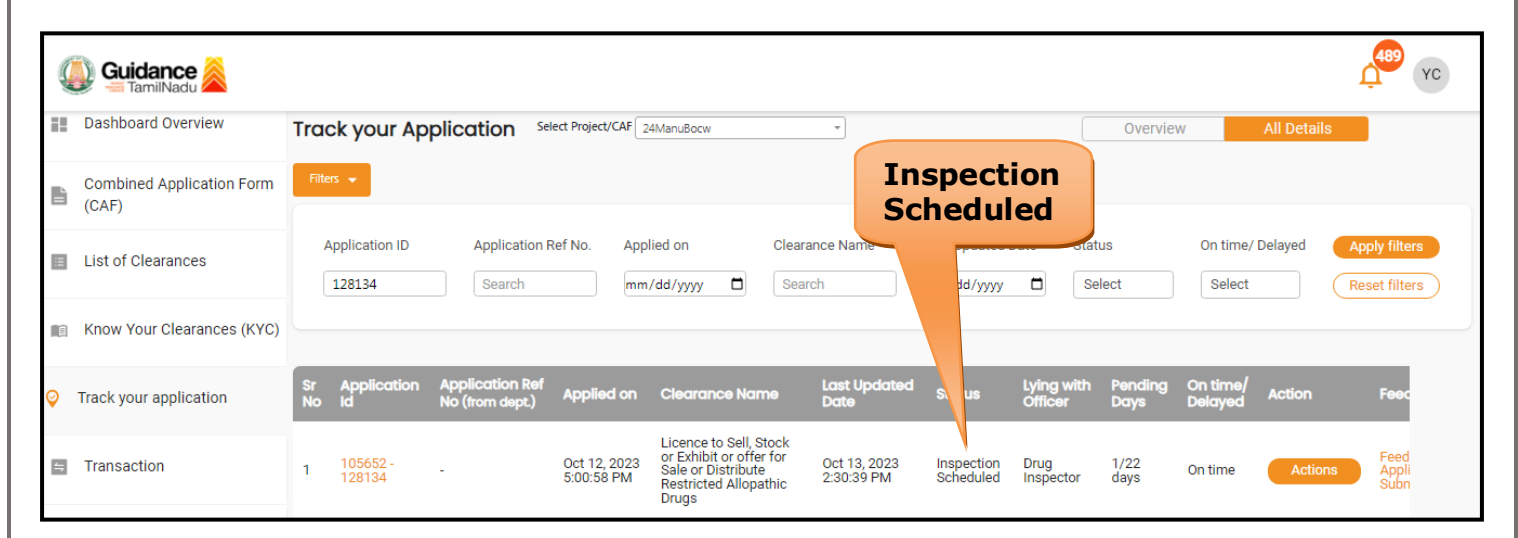

### **Figure 31. Inspection Scheduled**

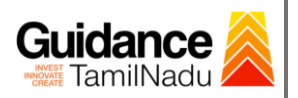

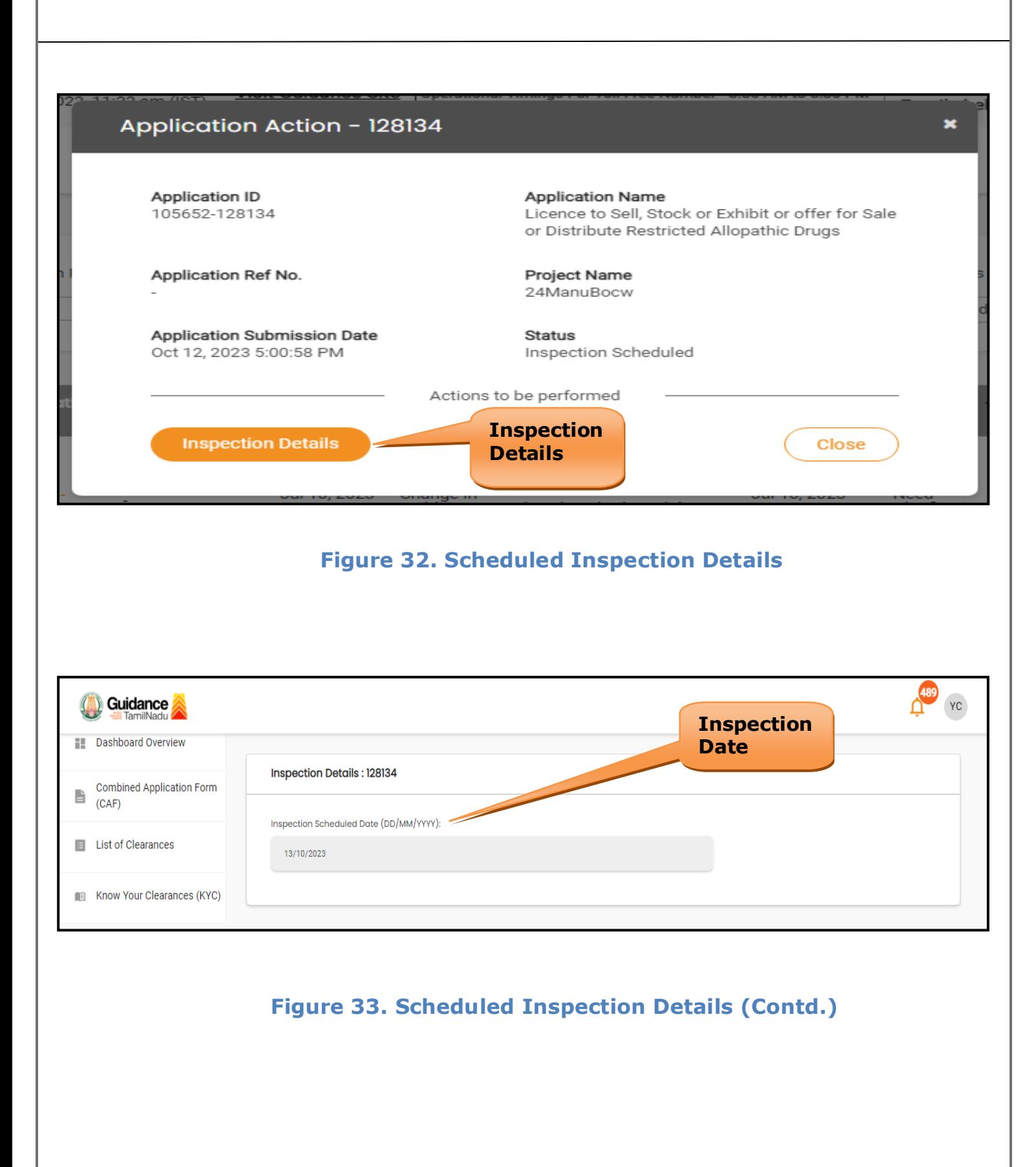

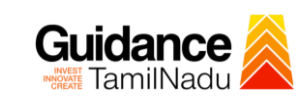

# <span id="page-28-0"></span>**13. Application Processing**

1) The Assistant Director of Drug Control scrutinizes and reviews the application and updates the status as **"Approved" or "Rejected"**.

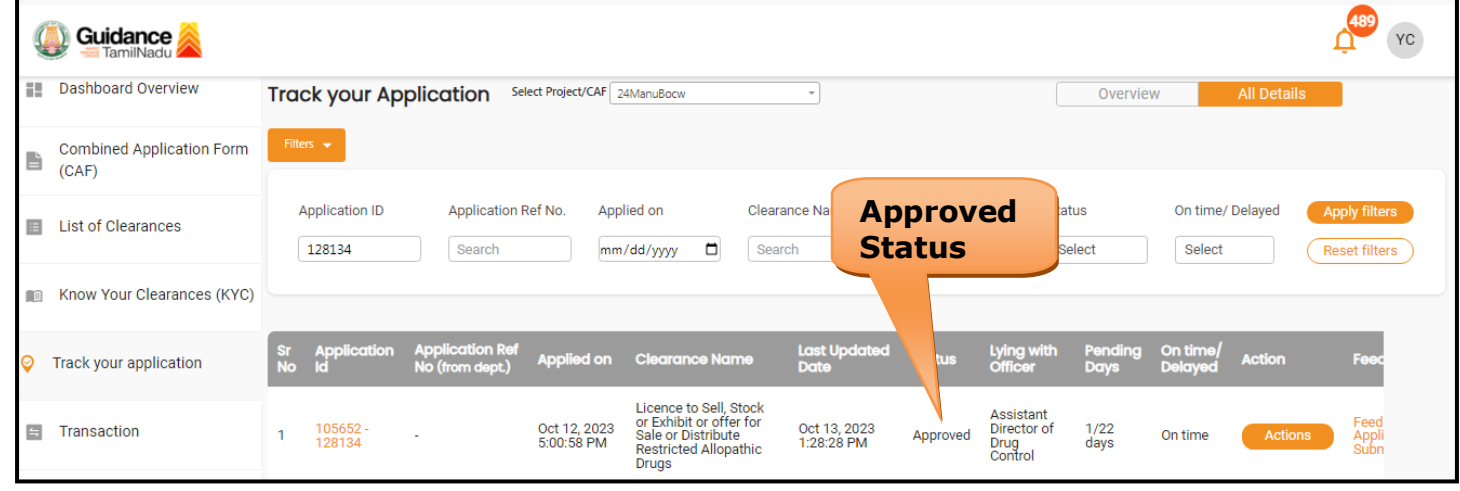

#### **Figure 34. Application Processed**

2) If the application is **'Approved'** by the Assistant Director of Drug

Control, the applicant can download the Approval Certificate under

**'Track your application – > 'Action' button -> Download**(Refer

Figure 35)

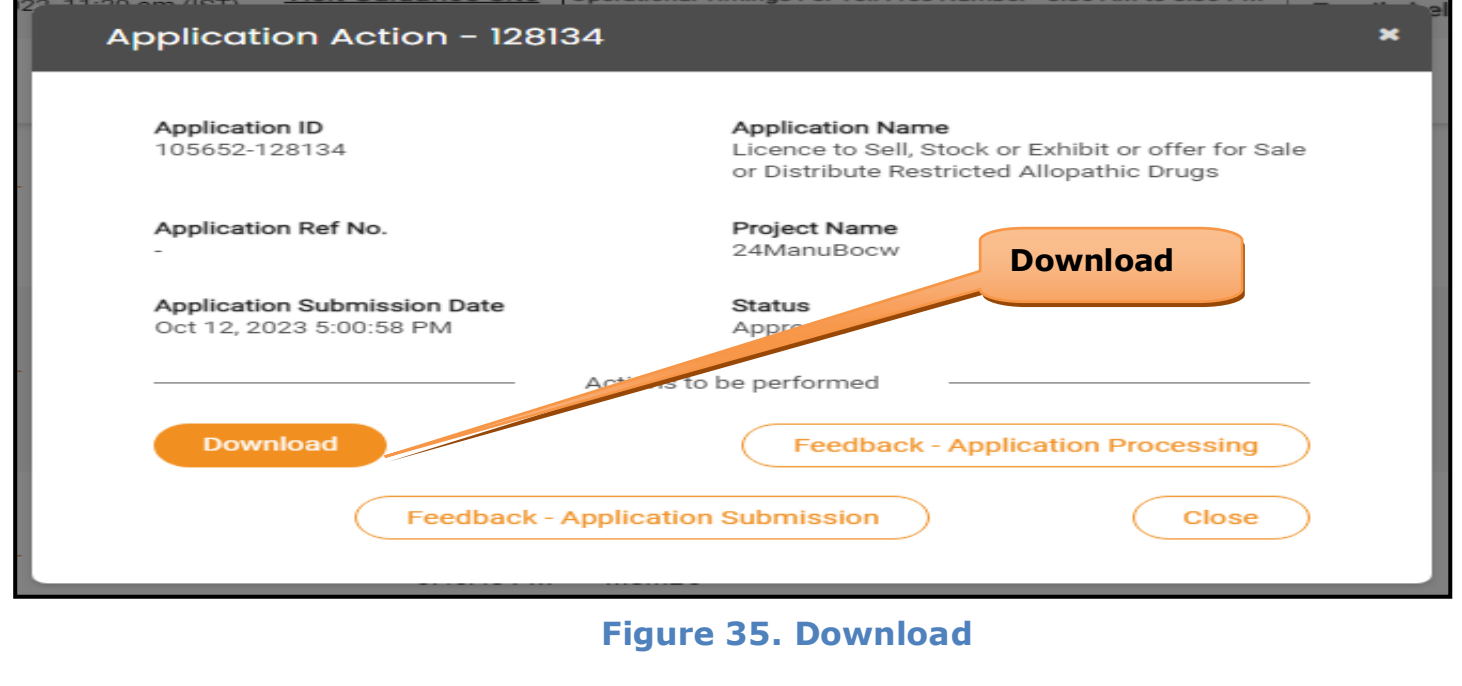

Page **29** of **30**

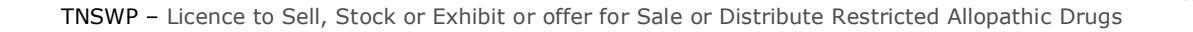

3) If the application is '**Rejected**' by the Department, the applicant can view the rejection remarks under the Actions Tab by the department. Applicant has to create a fresh application if the application has been rejected.(Refer Figure 36)

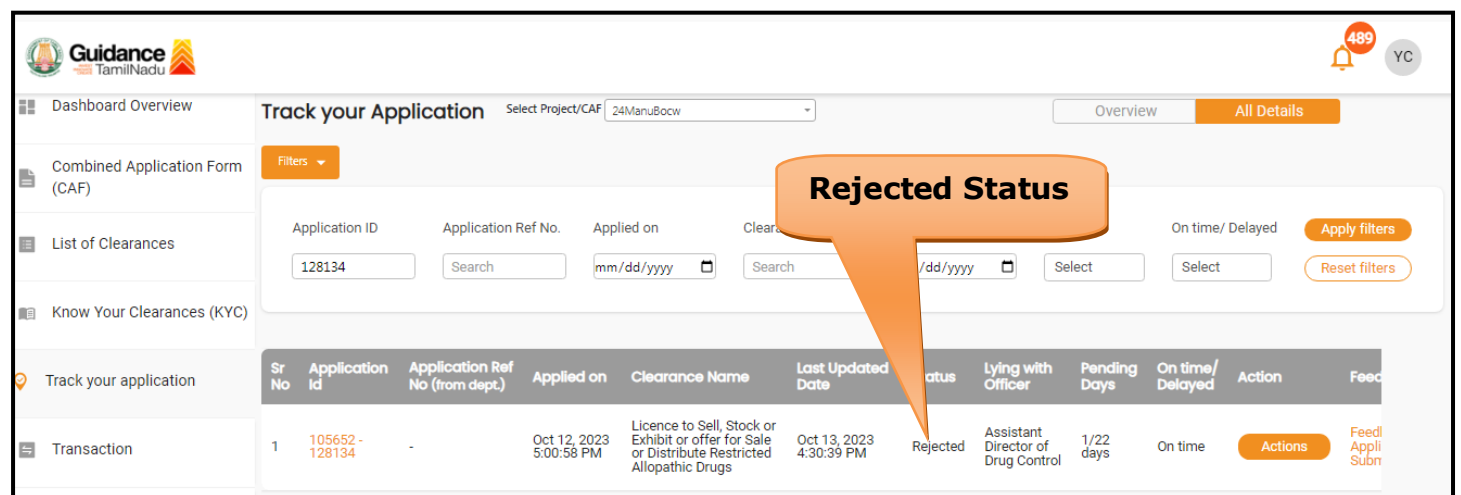

**Figure 36. Rejected Status**

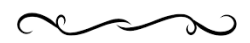

**Guidance** TamilNadu!